# A. Pemanfaatan Perangkat Lunak Pengolah Kata

Salah satu kegiatan mengelola informasi digital adalah menulis/membuat/menyusun naskah digital menggunakan aplikasi pengolah kata. Pada buku ini digunakan perangkat lunak Microsoft Word 2013.

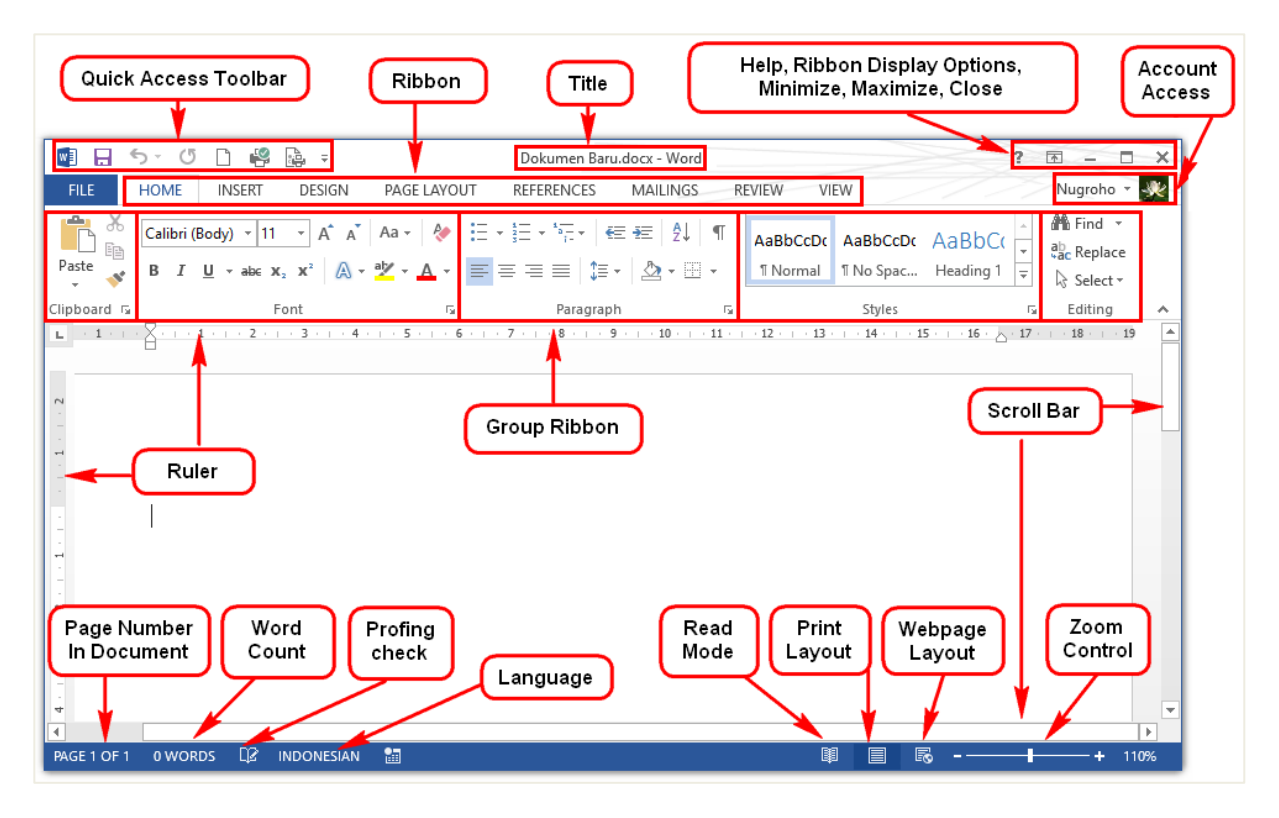

Gambar III.2.Lingkungan kerja antarmuka Microsoft Word 2013.

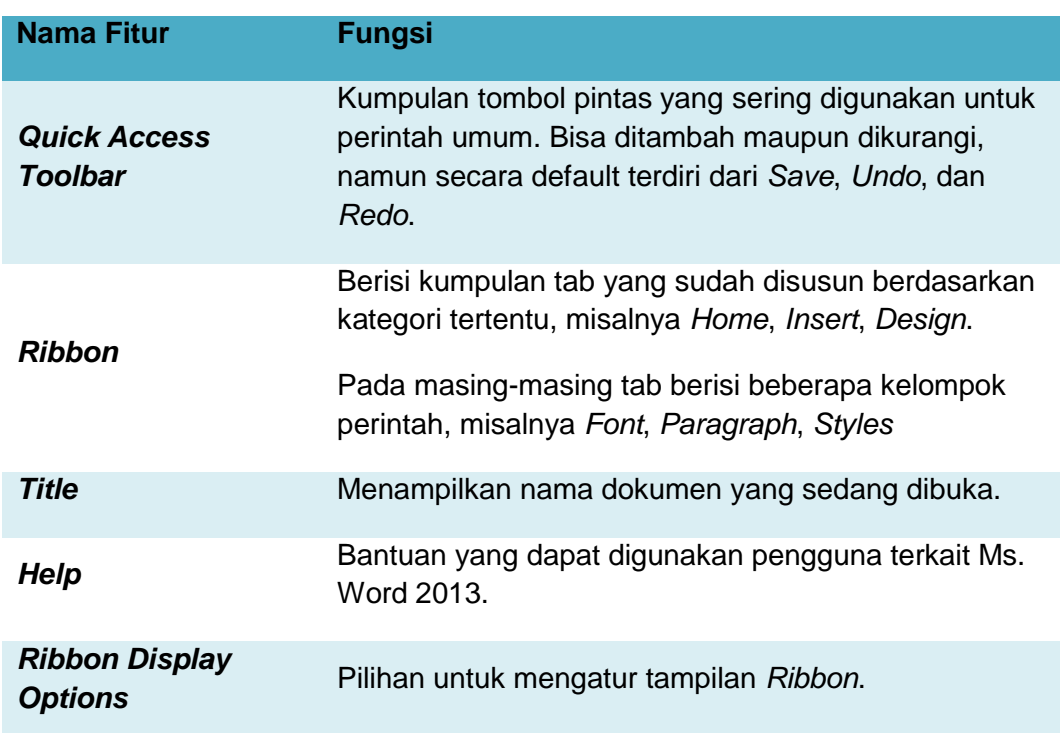

#### Penjelasan gambar:

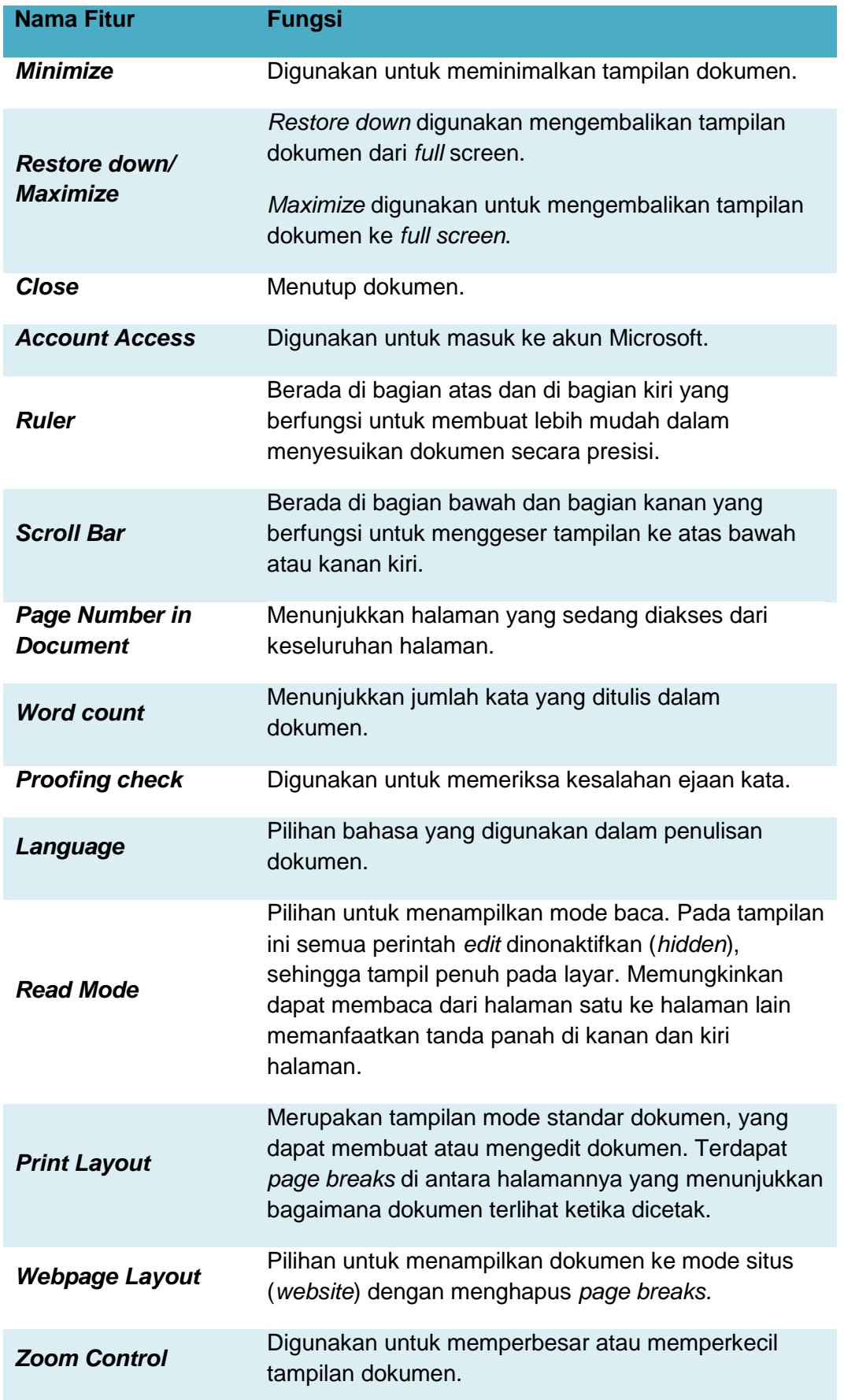

Dengan memanfaatkan fitur-fitur yang tersedia pada perangkat lunak tersebut, kita dapat melakukan berbagai pengaturan naskah, misalnya dengan memanfaatkan fitur berikut ini!

## 1. Page Layout

Untuk mengatur tata letak dokumen, hal pertama yang perlu diketahui adalah orientasi halaman vertikal (*portrait*) atau horisontal (*landscape*). Mengatur orientasi halaman dapat dilakukan dengan cara sebagai berikut.

## a. Pilih tab **PAGE LAYOUT**.

- b. Klik **Orientation**.
- c. Pilih **Portrait** atau **Landscape** untuk mengubah orientasi halaman.

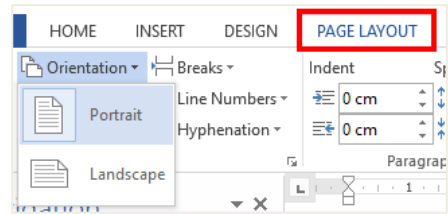

Selain pengaturan orientasi, juga perlu mengetahui ukuran kertas yang akan digunakan untuk mencetak dokumen tersebut. Standar ukuran kertas adalah sebagai berikut.

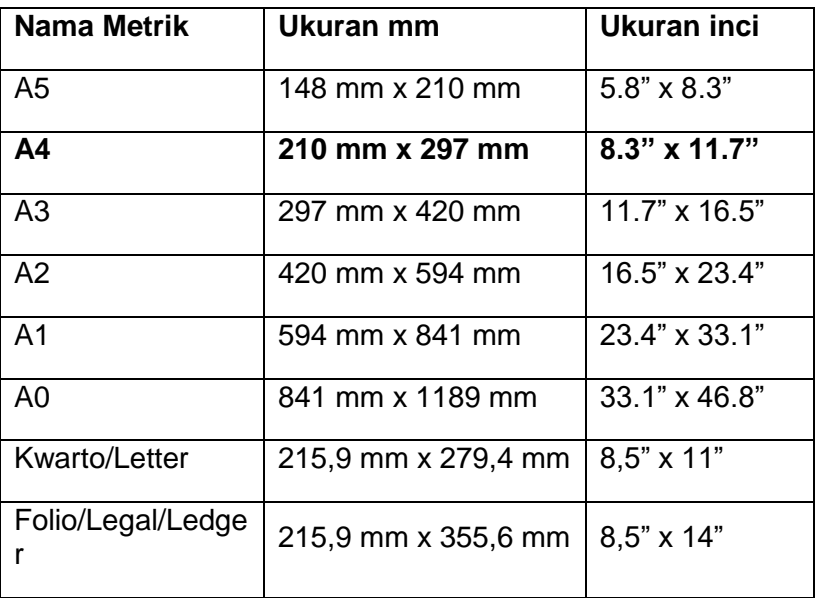

Tabel III.1 Ukuran standar kertas

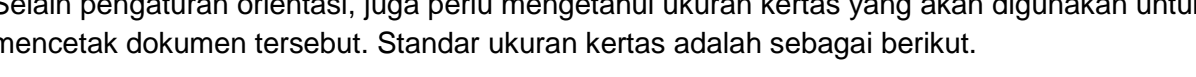

Pada saat ini yang digunakan sebagai ukuran standar adalah **A4**, oleh karena itu Microsoft Word menyediakan A4 sebagai ukuran baku. Apabila ingin mengganti ukuran kertas, lakukan cara sebagai berikut. HOME DESIGN **PAGE LAYOUT INSERT** 

- a. Pilih tab **PAGE LAYOUT**.
- b. Klik **Size**.
- c. Pilih ukuran kertas yang dikehendaki.

Setelah memahami berbagai jenis ukuran kertas untuk pengaturan tata letak dokumen, perlu diperhatikan berbagai patokan, antara lain ukuran *margin* (tepi, batas) atas/bawah/kiri/kanan, jenis dan ukuran *font*, spasi antarbaris, dan indentasi.

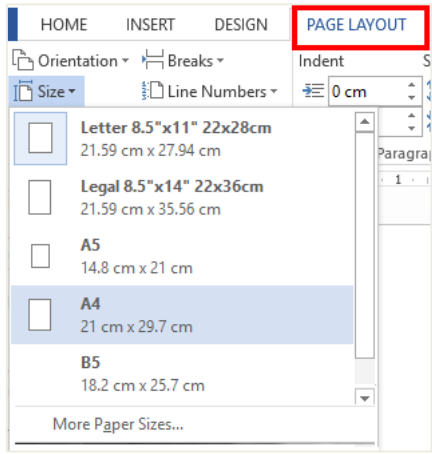

Berbagai *margin* standar dapat dilihat seperti tertera di bawah ini.

|                       | Kiri/<br>Left               | Kanan/<br><b>Right</b> | Atas/<br><b>Top</b> | Bawah/<br><b>Bottom</b> |
|-----------------------|-----------------------------|------------------------|---------------------|-------------------------|
| Normal                | 2,54<br>cm                  | 2,54 cm                | 2,54 cm             | 2,54 cm                 |
| Sempit / Narrow       | 1,27<br>cm                  | 1,27 cm                | 1,27 cm             | 1,27 cm                 |
| Moderat /<br>Moderate | 1,91<br>cm                  | 1,91 cm                | 2,54 cm             | 2,54 cm                 |
| Lebar / Wide          | 5,08<br>cm                  | 5,08 cm                | 2,54 cm             | 2,54 cm                 |
| Cermin /<br>Mirrored  | <b>Inside</b><br>2,54<br>cm | Outside<br>3,18 cm     | 2,54 cm             | 2,54 cm                 |

Tabel III.2 Ukuran standar batas tepi kertas

Selain patokan yang telah ditentukan tersebut, pengaturan tata letak dokumen terkait pula dengan fungsi dan keindahan.

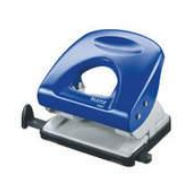

Orang menyimpan dokumen cetak sering menggunakan perforator. Jika tidak dicermati, lubang perforator akan mengganggu tampilan dokumen, mungkin ada huruf yang hilang karena tertembus lubang perforator. Untuk mengantisipasi, gunakan fitur Gutter yang terdapat pada tab PAGE LAYOUT  $\rightarrow$  Margins  $\rightarrow$ **Custom Margins → Gutter.** 

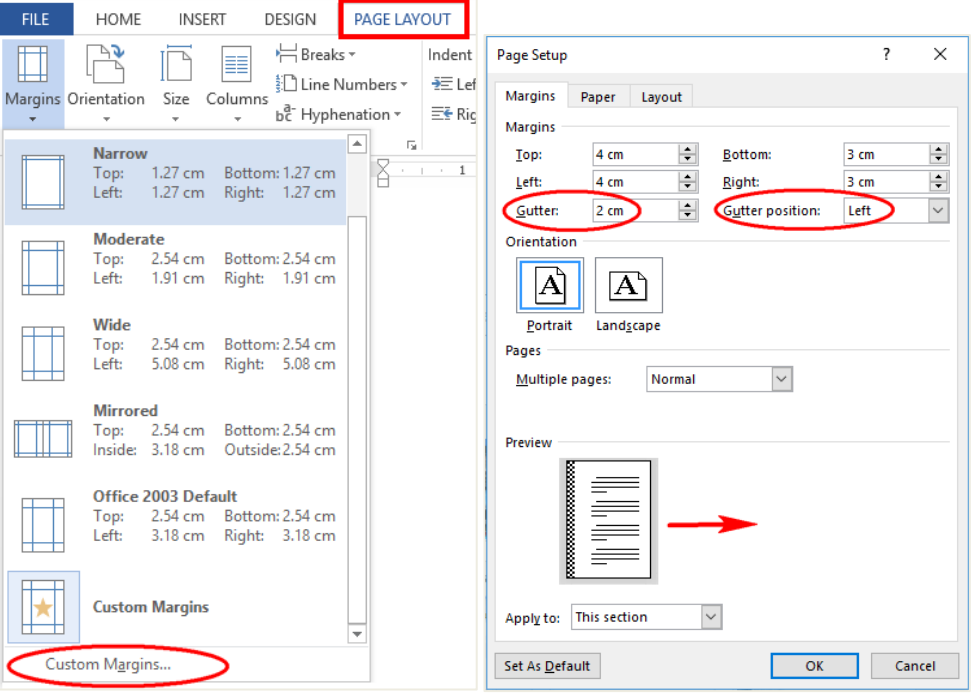

## 2. Font

Fitur untuk pengaturan *font* dalam perangkat lunak pengolah kata dikelompokkan jadi satu dalam kelompok *font*. Kelompok tersebut memiliki berbagai pilihan untuk pemformatan *font* pada suatu teks dokumen, misalnya mengatur jenis *font*, ukuran *font*, atau warna.

Perhatikan contoh perubahan *font* berikut ini!

- 
- **1 Font = Times New Roman, Size = 10 Simulasi Digital**
- **2 Font = Lucida Handwriting Simulasi Digital**
- 
- **4 Increase font Size ( ), size = 11 Simulasi Digital**
- **5 Font Color ( ) = Merah Simulasi Digital**
- **6 Text Highlight Color (<sup>** $\chi$ **</sup>)** = Kuning **Simulasi Digital**
- 
- 
- 
- **10 Change Case = UPPERCASE SIMULASI DIGITAL**

No. Perubahan Tampilan Font **Font size = 14 Simulasi Digital Bold (B)** Simulasi Digital **Italic ( )** *Simulasi Digital* **Underline (**U) **Simulasi Digital**

Untuk mengubah *font* seperti tampilan di atas, dapat diatur dengan menggunakan cara sebagai berikut.

- a. Pilih teks yang akan diubah dengan cara blok teks **Simulasi Digital**.
- b. Di tab **Home**, kelompok **Font**, pilih salah satu format yang diinginkan, yaitu:
	- 1) Untuk mendapatkan jenis *font* menjadi **Lucida Handwriting**, klik panah ke bawah pada jenis **Font**, pilih *font* yang diinginkan.
	- 2) Untuk mengubah ukuran *font* menjadi 14, klik panah ke bawah pada **Font Size**, pilih ukuran yang diinginkan.
	- 3) Untuk menaikkan satu tingkat *font* dari sebelumnya O Lucida Sans (ukuran 10), klik **Increase Font Size**, dengan shortcut **CTRL** + **Shift** + **>***. Font* akan naik satu tingkat dari *font* sebelumnya. Jika ingin menurunkan satu tingkat, klik **Decrease Font Size** di sebelah kanannya, shortcut **CTRL** + **SHIFT** + **<**.
	- 4) Untuk memberi warna *font* menjadi merah, klik **Font Color** dan pilih warna yang diinginkan.

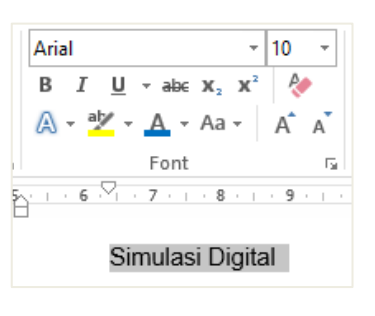

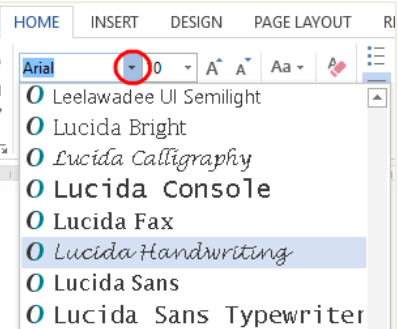

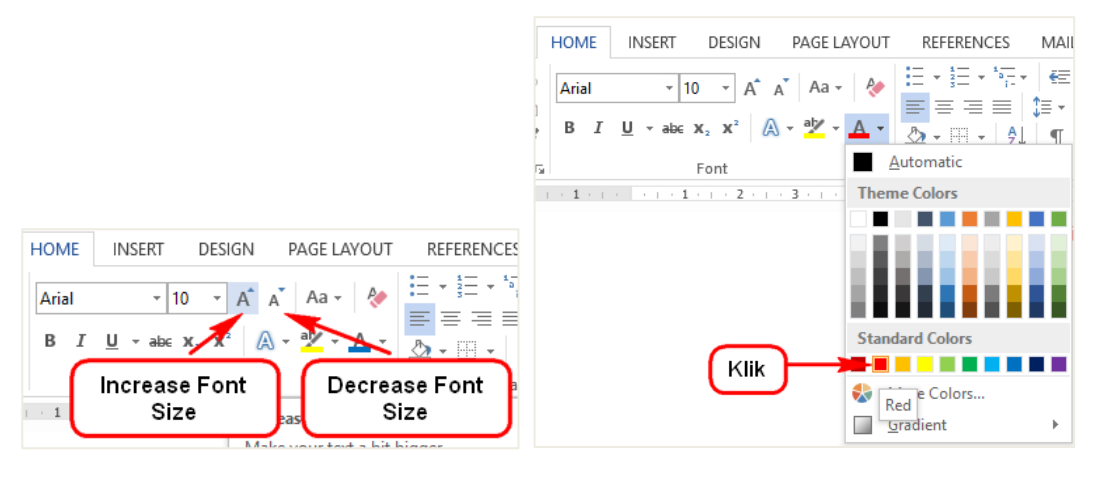

5) Untuk memberi warna latar belakang kuning, klik **Text Highlight Color** pilih warna yang diinginkan.

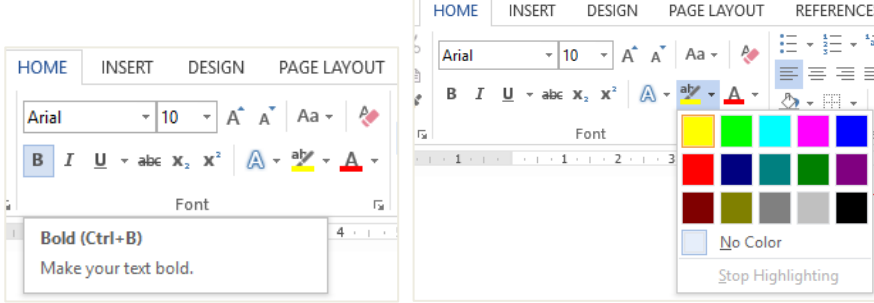

- 6) Untuk menebalkan *font*, klik **Bold** atau dengan menekan tombol (**CTRL** + **B**).
- 7) Untuk memiringkan *font*, klik **Italic** atau dengan menekan tombol (**CTRL** + **I**).
- 8) Untuk menggarisbawahi *font*, klik **Underline** atau dengan menekan tombol (**CTRL** + **U**).

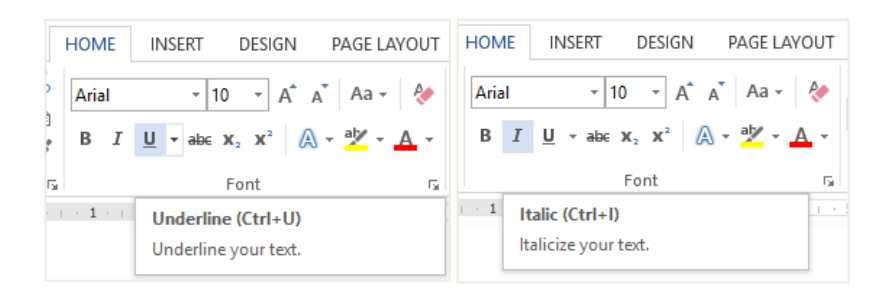

9) Untuk mengubah *font* menjadi semua kapital (*All Caps*), klik **Change Case** maka akan muncul *drop down menu*. Klik perubahan yang diinginkan. Atau dengan menekan tombol **SHIFT** + **F3** berkali-kali hingga muncul perubahan yang diinginkan.

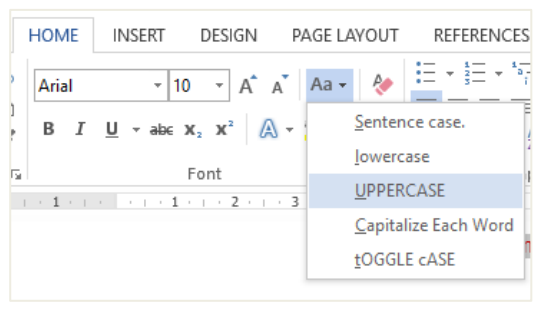

## 3. Paragraf

Paragraf merupakan bagian bab dalam suatu karangan yang biasanya mengandung satu ide pokok dan penulisannya dimulai dengan garis baru.

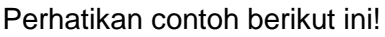

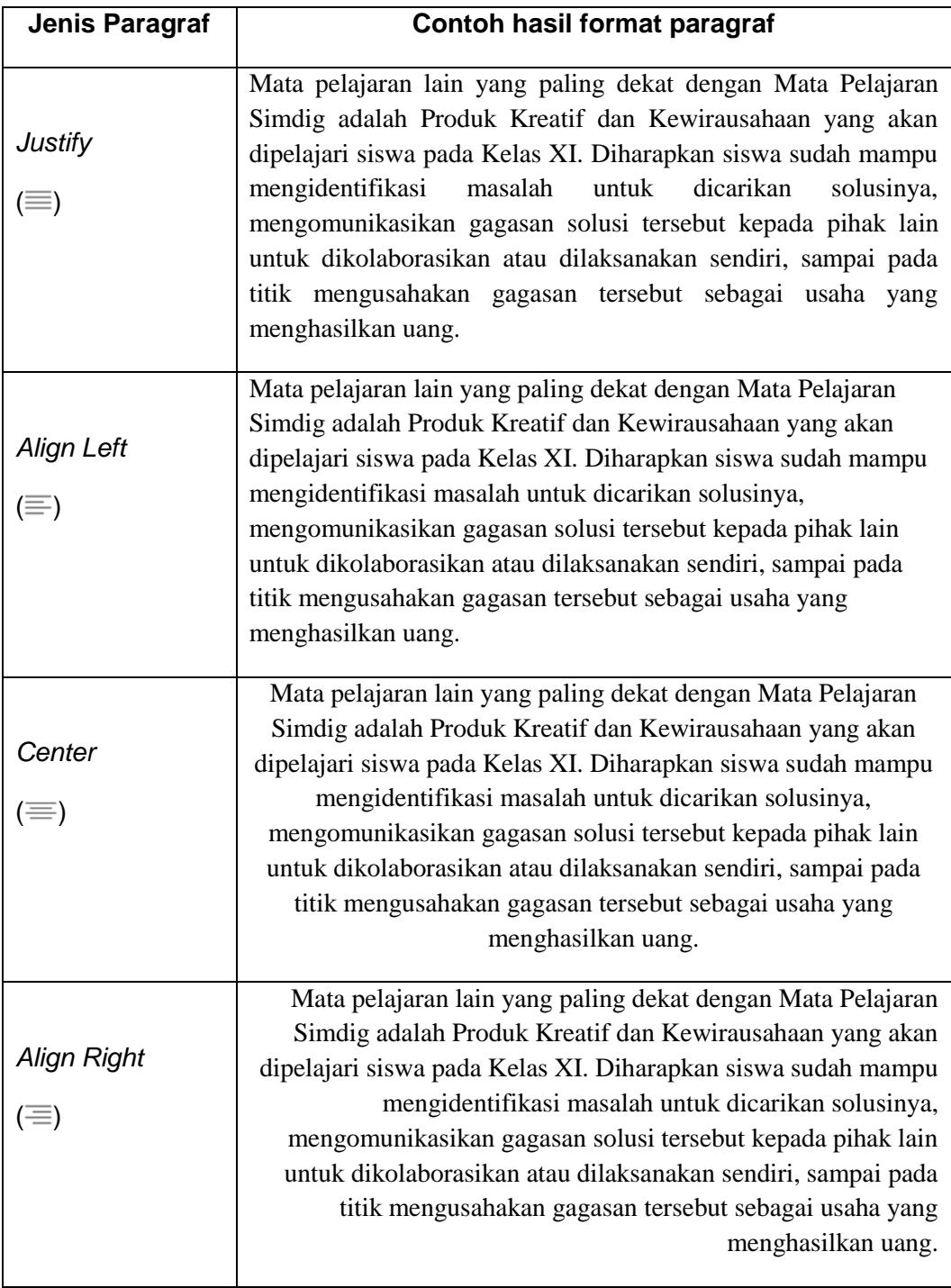

Untuk memformat paragraf seperti di atas, gunakan langkah sebagai berikut.

- a. Pilih paragraf yang akan diubah format paragrafnya.
- b. Klik salah satu jenis paragraf yang diinginkan, yaitu **:**
- 1) Justify, digunakan untuk memformat paragraf rata kanan dan rata kiri. Melalui klik ikon  $\equiv$ , atau menggunakan shotcut **CTRL** + **J**.
- 2) *Align Left, digunakan untuk memformat paragraf rata kiri. Melalui klik ikon*  $\equiv$ , atau menggunakan shortcut **CTRL** + **L**.
- 3) *Center*, digunakan untuk memformat paragraf rata tengah. Melalui klik ikon  $\equiv$ , atau menggunakan shorcut **CTRL** + **E**.
- 4) *Align Right, digunakan untuk memformat paragraf rata kanan. Melalui klik ikon*  $\equiv$ , atau menggunakan shortcut **CTRL** + **R.**

Ketika sudah memformat jenis paragraf, pertimbangkan spasi garis dan spasi paragraf (*Line and Paragraph Spacing*). Spasi garis adalah ruang antar garis dalam satu paragraf.

Untuk membuat spasi 1.0, atau spasi 1.15, atau spasi 1.5, dapat dilakukan dengan langkah sebagai berikut.

- a. Letakkan kursor di teks yang akan diberi spasi.
- b. Klik **Line and Paragraf Spacing s**ehingga muncul tampilan berikut.
- c. Pilihlah spasi baris yang dinginkan, terdapat pilihan dari 1.0 sampai dengan 3.0. Untuk menyesuaikan spasi menjadi **Single,** atau **Double,** atau **At least,** atau **Exactly,** atau **Multiple**. Caranya yaitu dengan klik **Line Spacing Option**, sehingga tampil kotak dialog sebagai berikut.
- d. Klik tombol **OK**.

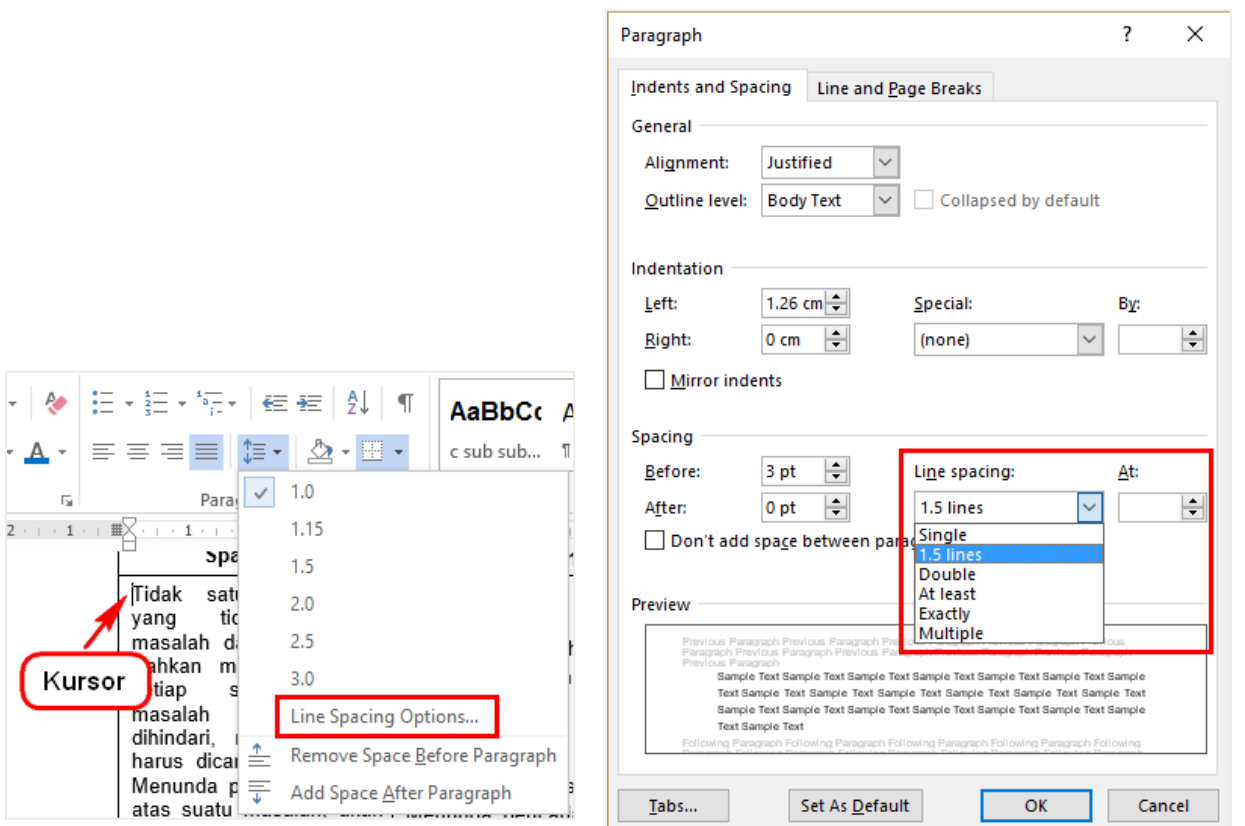

Spasi paragraf adalah ruang di antara paragraf satu ke paragraf yang lain. Agar dapat membuat spasi dengan mudah dengan cara menekan tombol **Enter** ketika paragraf pertama selesai, sehingga akan ada ruang di antara paragraf 1 dan paragraf 2. Namun bukan demikian yang dimaksud dengan spasi paragraf.

Spasi paragraf akan memungkinkan untuk mengatur spasi sebelum paragraf dan sesudah paragraf, yang akan berguna dalam memisahkan antara judul, bab, dan subbab.

Memformat spasi antara paragraf 1 dan paragraf 2 di atas dapat dilakukan dengan cara sebagai berikut.

- a. Posisikan kursor pada teks paragraf 1, atau setelah paragraf 1.
- b. Klik **Line and Paragraf Spacing**.
- c. Pilih **Add Space After Paragraph** untuk menambahkan spasi setelah paragraf 1. Jika ingin menambah spasi sebelum paragraf 1 pilih **Add Space Before**.
- d. Secara otomatis akan tampil spasi setelah paragraf 1.

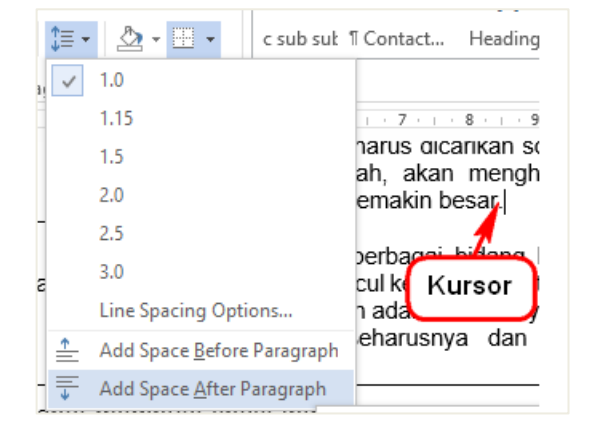

Agar dapat menentukan spasi paragraf secara manual melalui pada **Line Spacing Options** atau melalui klik pengaturan paragraf (**Paragraf Setting)**.

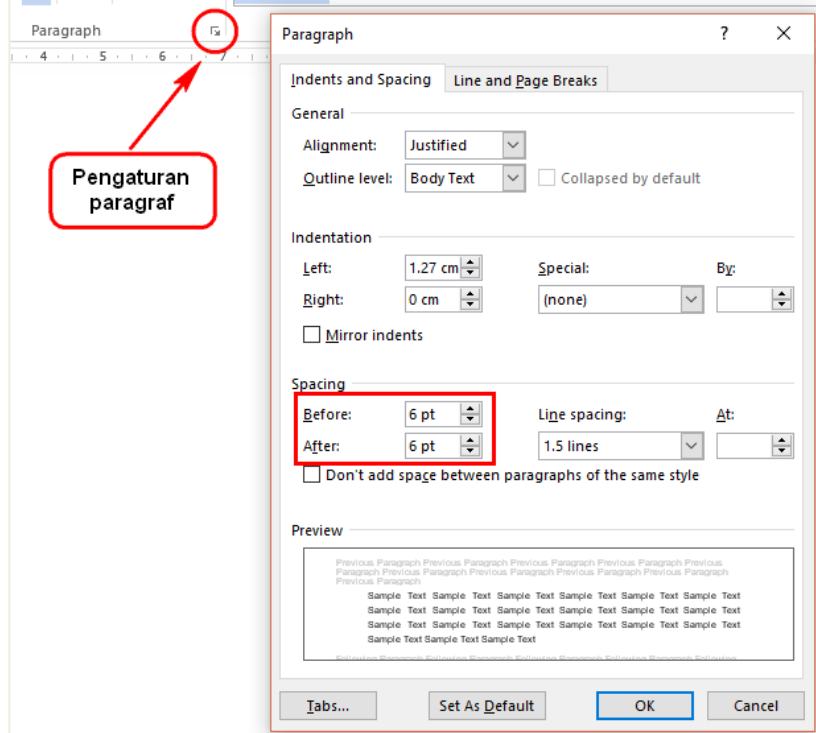

e. Tentukan spasi sebelum (**Before**) paragraf dan spasi setelah (**After**) paragraf. Klik tombol **OK** setelah selesai mengatur.

Perhatikan contoh berikut!

Solusi yang baik adalah ide kreatif yang mengatasi masalah secara permanen, dapat dilakukan sesuai dengan kemampuan kita, bermanfaat bagi (semakin) banyak orang, tidak bertentangan dengan hukum, kesantunan, norma yang berlaku, dan mampu menginspirasi orang lain.

Agar lebih mudah dipahami, paragraf di atas dapat dituliskan kembali dengan memanfaatkan *bullets*  <sup>: $\Xi$ </sup> \*. *Bullets* digunakan untuk merinci uraian yang tidak harus berurutan. Klik ikon ▼ untuk memilih jenis *bullet* yang disediakan.

Solusi yang baik adalah ide kreatif yang:

- mengatasi masalah secara permanen;
- dapat dilakukan sesuai dengan kemampuan kita;
- bermanfaat bagi (semakin) banyak orang;
- tidak bertentangan dengan hukum, kesantunan, norma yang berlaku;
- mampu menginspirasi orang lain.

Sementara *numbering*  $\frac{1}{2}$   $\overline{C}$  digunakan untuk merinci uraian yang berurutan. Klik ikon  $\blacktriangledown$  untuk memilih jenis *numbering* yang disediakan.

Solusi yang baik adalah ide kreatif yang:

- 1. mengatasi masalah secara permanen;
- 2. bermanfaat bagi (semakin) banyak orang;
- 3. dapat dilakukan sesuai dengan kemampuan kita;
- 4. mampu menginspirasi orang lain;
- 5. tidak bertentangan dengan hukum, kesantunan, norma yang berlaku.

## 4. Find Replace

Ketika memformat dokumen dengan banyak halaman, dibutuhkan waktu lebih untuk mencari sebuah kata atau frase tertentu. Tentunya hal ini akan menyulitkan, oleh karena itu Microsoft Word menyediakan fitur *Find* dan *Replace*. *Find* digunakan untuk mencari kata atau frase, sedangkan *Replace* digunakan untuk mengganti kata atau frase yang telah ditemukan.

Untuk menggunakan fitur *find* dapat dilakukan dengan cara sebagai berikut.

- a. Pada tab **HOME,** klik **Find** (**CTRL** + **F**) di kelompok **Editing**.
- b. Panel navigasi (**Navigation**) akan muncul di sebelah kiri area kerja Microsoft Word.
- c. Ketik kata atau frase yang akan dicari di kotak pencarian navigasi, pada contoh ini digunakan untuk mencari kata "SimulasiDigital" dan dokumen yang sudah diberi *heading*.

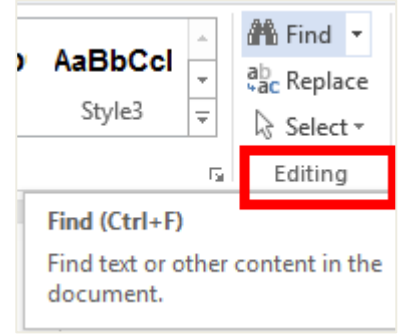

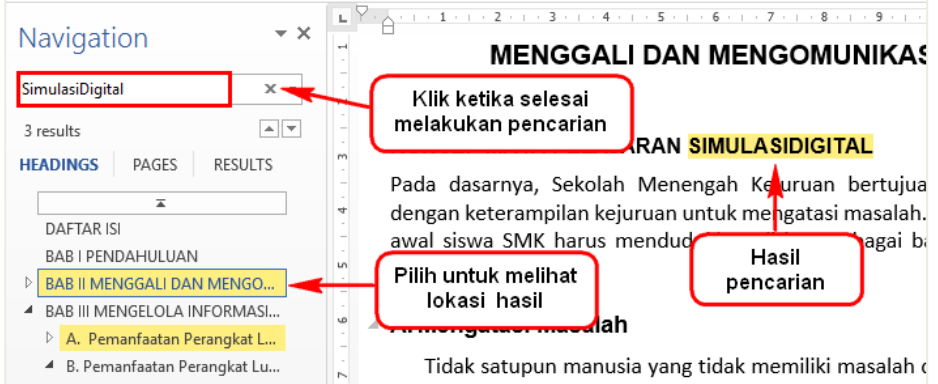

- d. Hasilnya adalah ditemukan beberapa kata "SimulasiDigital". Ketika pencarian sudah selesai, klik tanda silang (x) di samping kotak pencarian agar dapat keluar dari fitur ini.
- e. Jika ingin memodifikasi kata ditemukan, dapat mengetik langsung pada hasil pencarian. Jika ha ditemukan banyak, dapat dig memanfaatkan fitur **Replace** cara klik tanda panah.
- f. Kotak dialog Find and Repla muncul, kemudian ketik kata pada **Find what** dan ketik ka akan diganti pada **Replace v**

**Find and Replace** 

Find what:

 $M$ ore >>

Find Replace

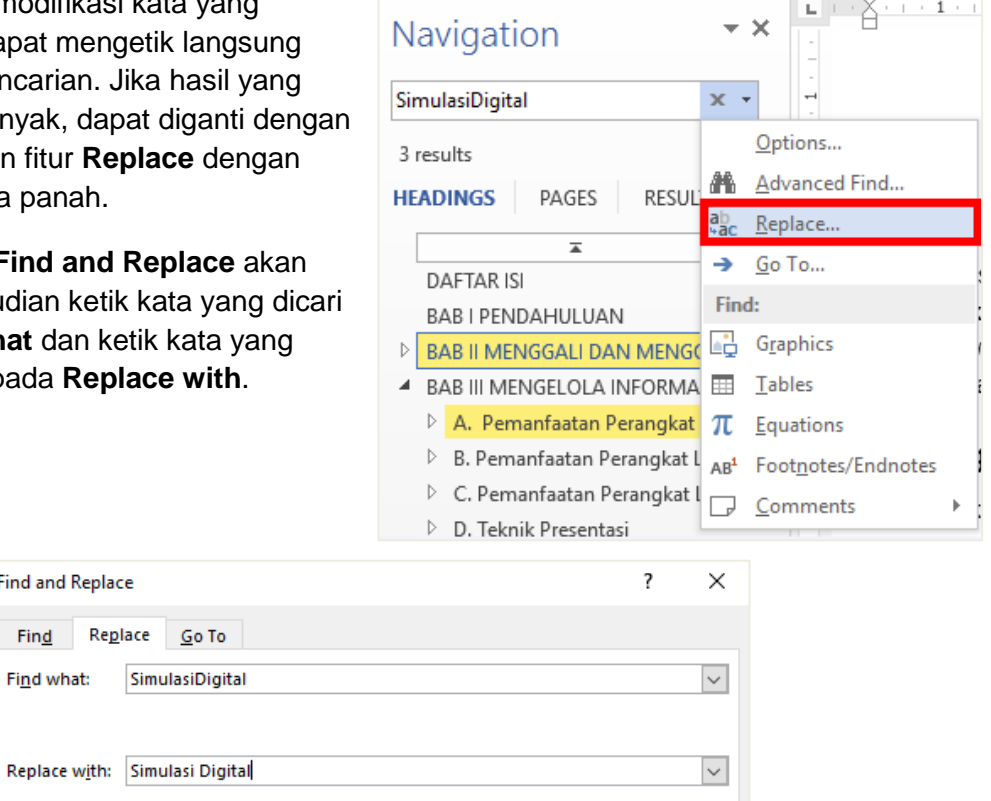

a. Klik tombol **Replace** untuk mengganti hasil pencarian, atau pilih tombol **Replace All** untuk mengganti semua kata hasil pencarian.

Replace All

**Find Next** 

Cancel

- b. Jika ingin mengecek satu persatu sebelum mengubah hasil pencarian, gunakan tombol **Find Next** sehingga hasil akan ditampilkan satu persatu.
- c. Klik tombol **More** untuk memunculkan pilihan pencarian yang lebih khusus.

Replace

## 5. Indentasi

Indentasi adalah tampilan awal paragraf yang menjorok ke dalam.

Melakukan indentasi dapat dilakukan dengan cara menekan tombol "Tab". Secara otomatis setiap kali menekan tombol "Tab" kursor akan menjorok ke dalam sebanyak ½ inci atau 1,27 cm.

Cara lain untuk mengatur indentasi adalah dengan memanfaatkan fitur *Ruler* yang akan muncul ketika memilih tab **View** kemudian beri tanda centang pada **Ruler**. Ada 4 penanda indentasi yang dapat diatur, yaitu:

- a. *First Line Indent marker*, berfungsi untuk mengatur awal baris dalam setiap paragraf agar menjorok ke dalam.
- b. *Hanging Indent marker*, berfungsi untuk mengatur awal baris pada semua baris setelah baris pertama dalam paragraf.
- c. *Left Indent marker,* berfungsi untuk mengatur letak awal baris seluruh paragraf termasuk awal baris pertama.
- d. *Right Indent marker,* berfungsi untuk mengatur jarak pada batas kanan paragraf.

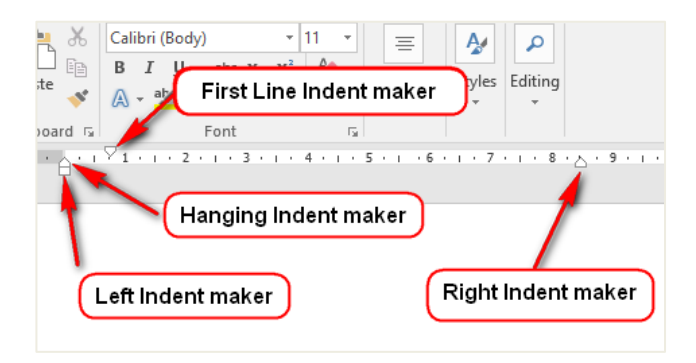

Gambar III.3.Penanda indentasi

## 6. Tabel

Tabel (*table*) adalah daftar berisi ikhtisar sejumlah (besar) data informasi, biasanya berupa kata-kata dan bilangan yang tersusun secara bersistem, urut ke bawah dalam lajur dan deret tertentu dengan garis pembatas sehingga dapat dengan mudah disimak.

Untuk membuat dan menyisipkan tabel dalam aplikasi pengolah kata dilakukan dengan langkah sebagai berikut.

- a. Pilih tab **INSERT.**
- b. Pilih **Table**.
- c. Tentukan jumlah baris (*row*) dan kolom (*column*). Pada contoh di bawah ini menggunakan 3 baris (1, 2, 3) dan 4 kolom (A, D  $\overline{B}$  $\mathcal{C}$ B, C, D), sehingga

menghasilkan 12 sel (*cell*).

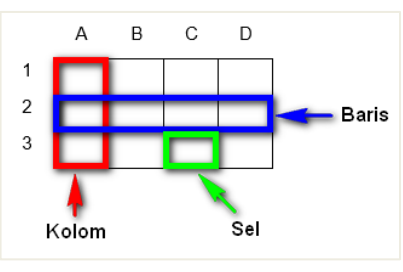

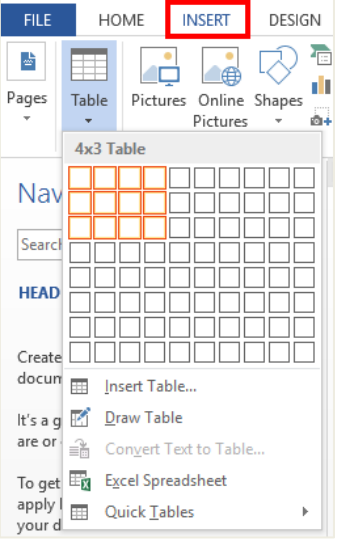

Tabel yang telah dibuat dapat dimodifikasi dengan cara menambah baris atau kolom dan mengubah *style* tabel.

Perhatikan contoh nilai ulangan siswa berikut!

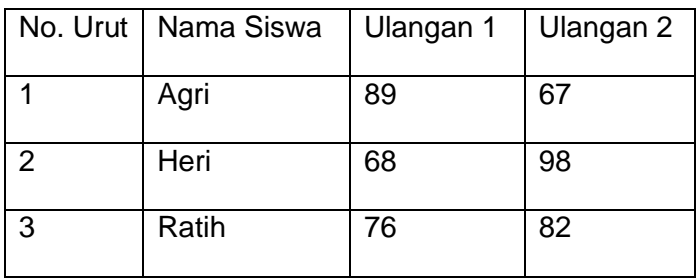

Pengaturan yang dapat dilakukan terhadap tabel di atas yaitu:

a. Menambahkan baris atau kolom

### Contoh 1:

Penambahan baris untuk data siswa dilakukan dengan cara sebagai berikut:

- 1. Letakkan kursor di salah satu sel pada baris "3", klik kanan kemudian pilih **Insert**.
- 2. Klik **Insert Rows Bellow** untuk menambahkan baris di bawahnya. Setelah itu ketik data siswa "Penta" di baris yang baru dibuat. Hasilnya sebagai berikut. *Insert Rows Above* dapat digunakan untuk menyisipkan baris di atasnya.

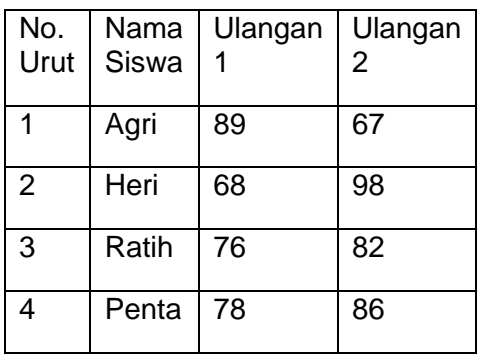

ig telah & Search with Bing difikasi dengan cara mena Insert Insert Columns to the Left n mena Delete Cells... Insert Columns to the Right n tabel 田 Split Cells... **印** Insert Rows Above **Border Styles** Imsert Rows Below  $No.$ h. IA Text Direction.. **Em** Insert Cells...  $\overline{1}$  $\sigma$  $OZ$ 图 Table Properties.. **魚** Hyperlink..  $\overline{68}$ 98  $\overline{2}$ New 76 82 3 Kursor  $\mathbf{r} \leftarrow \mathbf{r} \leftarrow \mathbf{r}$ mm h **Autor**  $\overline{144}$  $\overline{\phantom{a}}$ 

## Contoh 2:

Penambahan kolom untuk data siswa dilakukan dengan cara sebagai berikut:

1. Letakkan kursor di salah satu sel pada kolom "Ulangan 2", klik kanan kemudian pilih **Insert**, maka akan muncul gambar sebagai berikut.

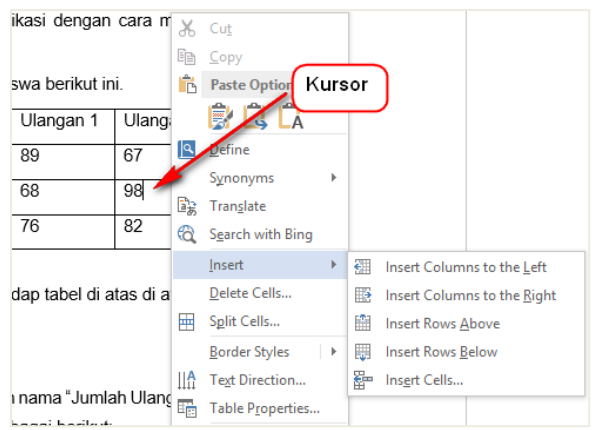

2. Klik **Insert Columns to the Right** untuk menyisisipkan tabel di sebelah kanan. Setelah itu ketik data "Ulangan 3" pada kolom yang baru dibuat. Hasilnya sebagai berikut.

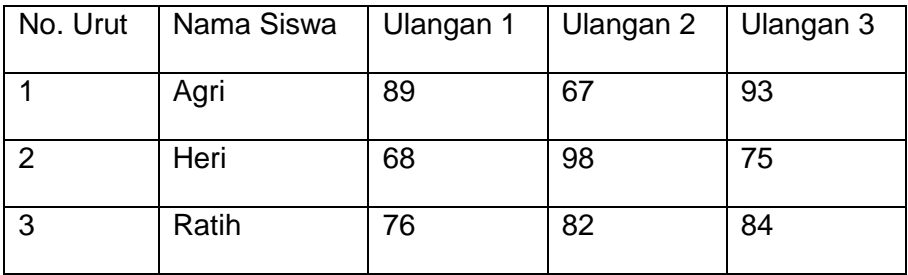

Gunakan *Insert Columns to the Left* untuk menyisipkan kolom di sebelah kiri.

Untuk menambah atau mengurangi baris dan kolom dengan cara memilih kelompok **Rows & Columns** pada tab **LAYOUT**. Tab LAYOUT ini akan muncul secara otomatis ketika kursor diletakkan pada salah satu sel tabel.

| €<br>e.B.<br>(5)<br>WE<br>Document2 - Word           |                                                   |                                                                    |                                             |                                                                               | <b>TABLE TOOLS</b>    |                                          |              |     |
|------------------------------------------------------|---------------------------------------------------|--------------------------------------------------------------------|---------------------------------------------|-------------------------------------------------------------------------------|-----------------------|------------------------------------------|--------------|-----|
| <b>FILE</b><br><b>HOME</b>                           | <b>INSERT</b><br>DESIGN                           | PAGE LAYOUT                                                        | <b>REFERENCES</b>                           | <b>REVIEW</b><br>MAILINGS                                                     | VIEW                  | <b>DESIGN</b>                            | <b>AYOUT</b> |     |
| ि Select *<br>View Gridlines<br><b>Th</b> Properties | <b>Draw Table</b><br>Eraser<br><b>Delete</b><br>٠ | Ill Insert Below<br>Insert Left<br>Insert<br>Insert Right<br>Above | Merge Cells<br>Split Cells<br>H Split Table | $\frac{2}{2}$ 0.28 cm<br>≑旧主<br>峀<br>$\frac{1}{204}$ 5.5 cm<br>۰<br>AutoFit ~ | $F = F$<br>lен<br>$=$ | l —<br>Text<br>, 트 트 트 Direction Margins | Cell         | Sor |
| Table                                                | Draw                                              | Rows & Columns<br>Б.                                               | Merge                                       | Cell Size                                                                     | Б.                    | Alignment                                |              |     |

Gambar III.4.Tab layout pada tabel

b. Menghapus sel, baris, atau kolom

Menghapus sel dapat dilakukan dengan meletakkan kursor pada sel yang akan dihapus, kemudian klik kanan dan pilih **Delete Cells***.*

Menghapus baris dapat dilakukan dengan memblok baris yang akan dihapus, klik kanan dan pilih **Delete Cells**. Ketika muncul pilihan di dalam *dialog box*, pilihlah **Delete entire row**.

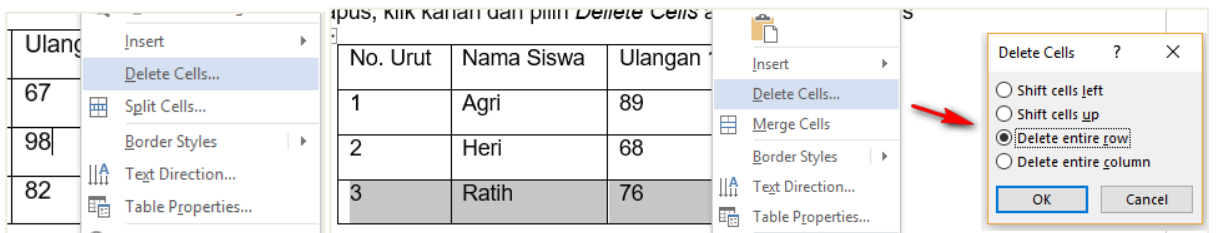

Menghapus kolom dilakukan dengan cara memblok kolom yang akan dihapus, klik kanan dan pilih **Delete Columns**.

c. Menggabung sel (*Merge Cells*)

Menggabung sel berarti menggabung dua atau lebih sel menjadi satu. Perhatikan contoh berikut!

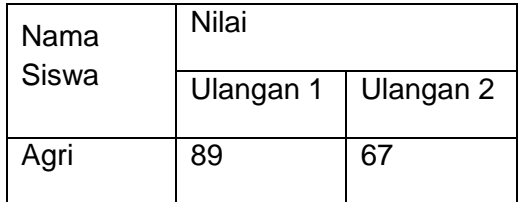

Pada tabel di atas teks "Nilai" ditambahkan sebagai penjelas kolom "Ulangan 1" dan "Ulangan 2" dengan cara berikut.

- 1) Menambah satu baris di atas Ulangan 1.
- 2) Memblok sel yang akan digabung.
- 3) Klik **Merge Cells***.*

Lakukan langkah kedua dan ketiga untuk menggabung dua sel menjadi satu untuk teks "Nama Siswa".

## **Membagi sel (***Split cells***)**

Ketika ingin memisahkan data yang terdapat pada satu sel, dapat memanfaatkan fitur *Split cells* untuk membagi satu sel menjadi beberapa sel sesuai dengan jumlah yang diinginkan, dengan langkah sebagai berikut.

- 1. Klik kanan sel yang akan dibagi.
- *2.* Pilih **Split Cells***.*
- 3. Ketika muncul kotak dialog *Split Cells,* tentukan jumlah baris (**Number of rows**) dan kolom (**Number of columns**) yang akan ditambahkan dalam satu sel.

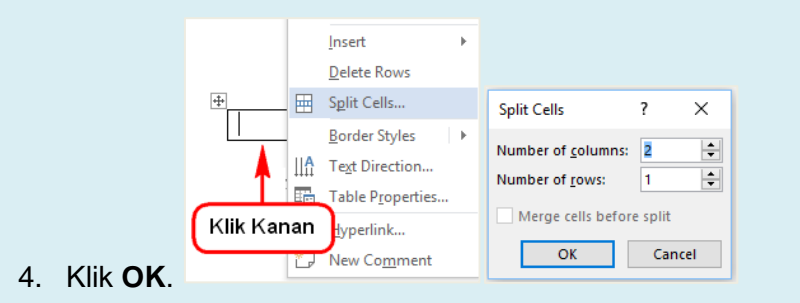

d. Memanfaatkan *style table*

*Style* dapat dimanfaatkan untuk menjadikan tabel tampil lebih menarik, dengan cara sebagai berikut.

- 1) Klik di salah satu sel pada tabel yang akan diberi *style.*
- 2) Pilih tab **DESIGN** hingga muncul tampilan berikut.

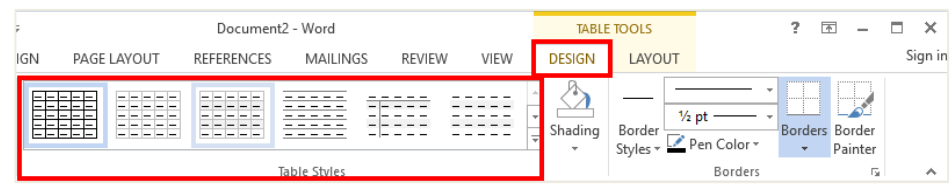

3) Pilih salah satu *style*, misalnya *style* **Grid Table 4–Accent 1** maka akan menghasilkan tampilan tabel di bawah ini.

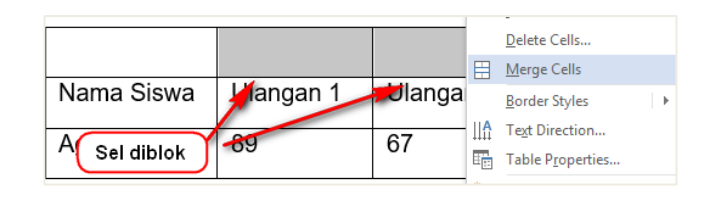

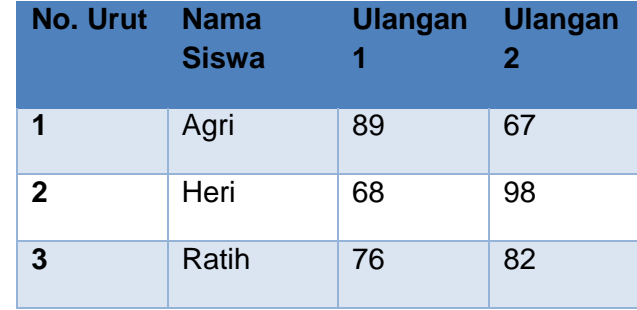

## 7. Ilustrasi

Ilustrasi dikelompokkan dalam kelompok *Illustrations,* yang terdiri atas gambar (*Pictures*), gambar daring (*Online Pictures*), bentuk (*Shapes*), *SmartArt*, Grafik (*Chart*) maupun ilustrasi yang didapatkan dari *screenshoot* tampilan.

Perhatikan dokumen sebelum diberi ilustrasi berikut.

Jika Anda berkonsentrasi di ruang belajar, maka akan dengan mudah melihat "meja" yang terdiri atas kepala meja (bagian paling atas meja), badan meja (rak/lemari di bawah kepala meja), dan kaki meja. Dari pengamatan (observasi) tersebut, akan muncul beberapa pertanyaan, yang antara lain:

- 1. Mengapa meja memiliki kepala meja, badan meja, dan kaki meja?
- 2. Bagaimana apabila salah satu komponen tersebut. tidak ada?
- 3. Apakah mengganggu kenyamanan?
- 4. Ada berapa jenis meja yang ada di dunia?
- 5. Kapan meja ditemukan? Mengapa meja ditemukan?

Menyisipkan ilustrasi ke dalam teks dapat dilakukan dengan cara berikut.

- a. Pilih tab **INSERT***.*
- b. ilih jenis ilustrasi yang diinginkan, yang terdiri atas:
	- **Pictures** untuk menyisipkan ilustrasi berupa gambar dari komputer;
	- **Online Pictures** untuk menyisipkan gambar dari situs internet;
	- **Shapes** untuk menyisipkan berbagai bentuk (*shapes*), misalnya panah (*arrows*), kotak informasi (*callouts*), kotak (*squares*), bintang (*stars*), dan diagram alir (flowchart);
	- **SmartArt** untuk menyisipkan grafik SmartArt, misalnya *List*, *Process*, *Cycle*, dan, *Hierarchy*;
	- **Chart** untuk menyisipkan grafik, misalnya grafik batang *(column)*, grafik garis *(line),* dan grafik lingkaran (*pie);*
	- **Screenshot** untuk menambahkan *screnshot*.
- c. Pada contoh ini digunakan salah satu fitur ilustrasi berupa gambar. Untuk menambahkannya klik **Pictures**, sehingga akan muncul tampilan sebagai berikut.

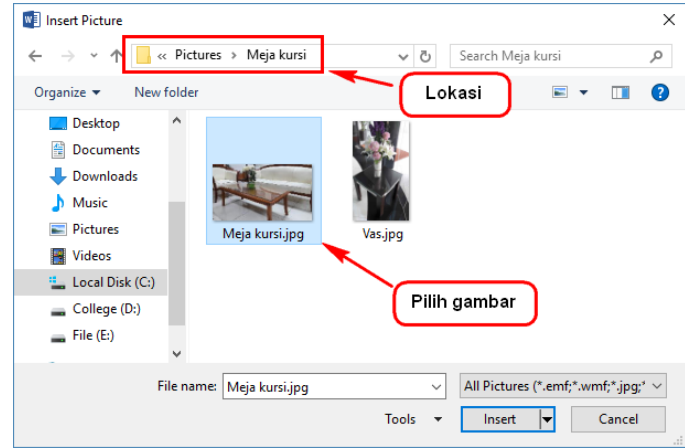

- d. Tentukan lokasi gambar yang akan dimasukkan.
- e. Pilih gambar yang diinginkan.
- f. Klik tombol Insert.

Gambar akan secara otomatis muncul di lokasi kursor sebelumnya.

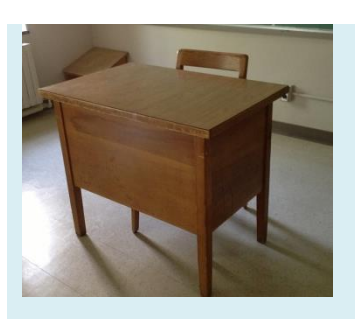

Misalnya, jika Anda berkonsentrasi di ruang belajar, maka akan dengan mudah melihat "meja" yang terdiri atas kepala meja (bagian paling atas meja), badan meja (rak/lemari di bawah kepala meja), dan kaki meja. Dari pengamatan (observasi) tersebut, akan muncul beberapa pertanyaan, yang antara lain:

- 1. Mengapa meja memiliki kepala meja, badan meja, dan kaki meja?
- 2. Bagaimana apabila salah satu komponen tersebut. tidak ada?
- 3. Apakah mengganggu kenyamanan?
- 4. Ada berapa jenis meja yang ada di dunia?
- 5. Kapan meja ditemukan? Mengapa meja ditemukan?

https://cdn.pixabay.com/photo/2014/06/26/07/00/classroom-377668\_960\_720.jpg

Ketika ilustrasi sudah disisipkan, secara otomatis gambar akan tampil dengan kondisi merekat dengan teks (*In Line With Text)*. Untuk mendapatkan hasil yang lebih baik sesuai dengan kehendak Anda, lakukanlah pengaturan lebih lanjut supaya mendapat tampilan sebagai berikut.

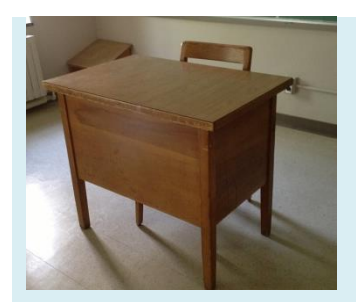

Misalnya, jika Anda berkonsentrasi di ruang belajar, maka akan dengan mudah melihat "meja" yang terdiri atas kepala meja (bagian paling atas meja), badan meja (rak/lemari di bawah kepala meja), dan kaki meja. Dari pengamatan (observasi) tersebut, akan muncul beberapa pertanyaan, yang antara lain:

- 1. Mengapa meja memiliki kepala meja, badan meja, dan kaki meja?
- 2. Bagaimana apabila salah satu komponen tersebut. tidak ada?
- 3. Apakah mengganggu kenyamanan?
- 4. Ada berapa jenis meja yang ada di dunia?

#### 5. Kapan meja ditemukan? Mengapa meja ditemukan?

Untuk mengatur ilustrasi seperti di atas, pengaturan yang perlu dilakukan adalah sebagai berikut.

- a. Klik kanan pada gambar yang akan diatur.
- b. Pilih **Wrap Text**.
- c. Pilih posisi pengaturan yang diinginkan, misalnya menggunakan **Square**.

Pengaturan lebih lanjut dapat dilakukan sesuai keinginan dengan memanfaatkan fitur-fitur pada tab **FORMAT**. Tab ini akan muncul secara otomatis ketika gambar di klik.

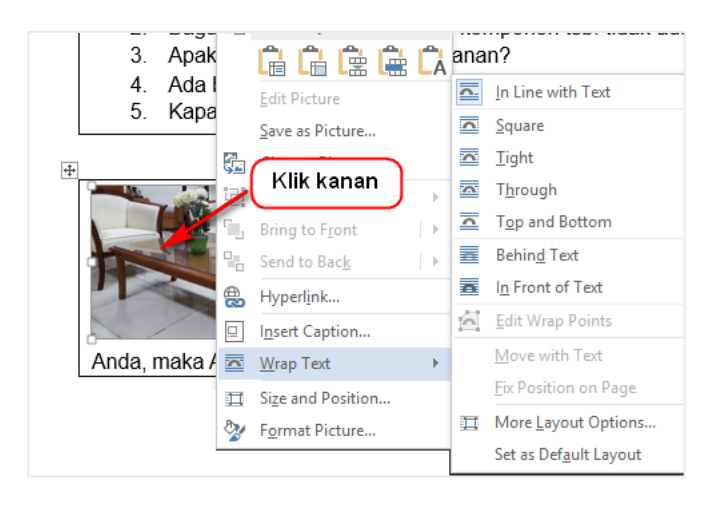

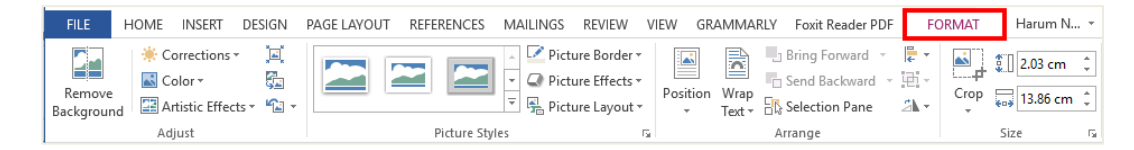

### 8. Kolom (Columns)

Dokumen dengan format lebih dari satu kolom banyak digunakan terutama pada majalah, jurnal, atau publikasi yang lain. Hal ini terkait dengan kenyamanan baca. Untuk menggunakan format kolom dapat memilih penganturan kolom pada tab **PAGE LAYOUT***.* 

Perhatikan contoh dokumen yang belum diformat berikut!

Rasa dan pemikiran kreatif harus melalui proses penalaran sehingga dapat disajikan secara efektif kepada pembaca/pendengar. Bagian inilah yang harus dilatih dalam "workshop penalaran". Dalam workshop ini, Anda akan belajar bagaimana mengerucutkan (kanalisasi) ide-ide, merancang dan mendesain kerangka paparan, mengecek fakta-fakta yang akan digunakan, dan mengidentifikasi informasi tambahan yang (mungkin) masih dibutuhkan.

Sebelumnya Anda telah mengetahui bahwa Anda dapat memulai "mesin" mental Anda dengan cara berkonsentrasi, menghasilkan "bunga api" melalui rasa (emosi), dan ketika "bahan bakar" ide-ide sudah tersedia, Anda harus belajar bagaimana membangun sebuah "jalur" - yang memastikan bahwa Anda dapat menggunakan mesin yang tersedia untuk mencapai tujuan tanpa rasa gelisah.

Apabila memilih format dua kolom, klik **Two**.

Sehingga menghasilkan tampilan sebagai berikut.

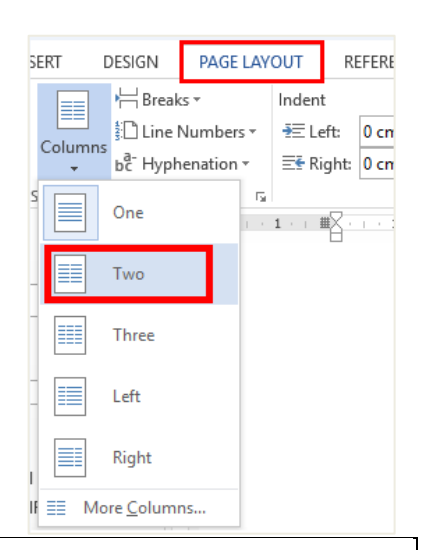

Rasa dan pemikiran kreatif harus melalui proses penalaran sehingga dapat disajikan secara efektif kepada pembaca/pendengar. Bagian inilah yang akan Anda latih dalam 'workshop penalaran'. Dalam workshop ini, Anda akan belajar bagaimana mengerucutkan (kanalisasi) ide-ide, merancang dan mendesain kerangka paparan, mengecek fakta-fakta yang Anda qunakan. dan mengidentifikasi informasi tambahan yang (mungkin) masih dibutuhkan.

Sebelumnya Anda telah mengetahui bahwa Anda dapat memulai 'mesin' mental Anda dengan cara berkonsentrasi, menghasilkan 'bunga api' melalui rasa (emosi) Anda, dan ketika 'bahan bakar' ide-ide Anda sudah tersedia, Anda harus belajar bagaimana membangun sebuah 'jalur' - yang memastikan bahwa Anda dapat menggunakan mesin yang tersedia untuk mencapai tujuan Anda, tanpa rasa gelisah.

### 9. Header dan Footer

*Header* terletak di bagian atas setiap dokumen, sedangkan *Footer* di bagian bawah setiap dokumen. *Header* dan *Footer* biasanya digunakan untuk memberikan keterangan tambahan, misalnya: nama penulis, tanggal, nomor halaman, atau keterangan lainnya. *Footer* juga digunakan untuk menuliskan catatan kaki (*footnotes).*

Menyisipkan *Header* atau *Footer* dilakukan dengan cara sebagai berikut.

- a. Pilih tab **INSERT**
- b. Klik **Header** atau **Footer** yang akan disisipkan
- c. Pilih model *header* atau *footer* dari *drop-down menu*. Misalnya digunakan model "Banded" pada *header*.

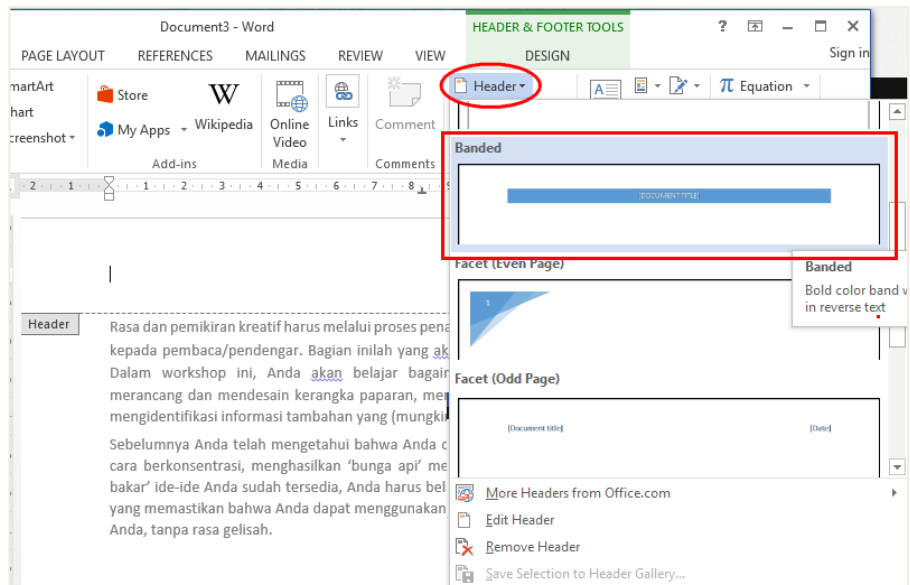

d. Ketik teks "Simulasi Digital" pada **Type the document title**, dan ketik teks "2016" pada **Year**. Sehingga didapatkan tampilan dokumen sebagai berikut.

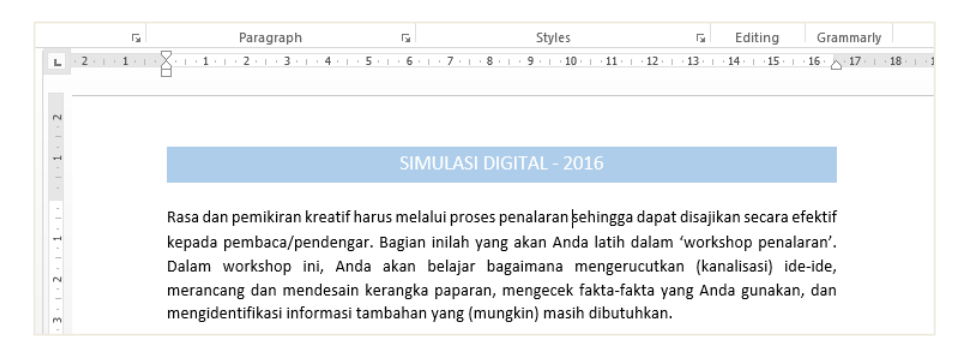

#### 10. Equation dan Symbol

*Equation* adalah fasilitas pada Microsoft word untuk menuliskan rumus. Pemanfaatan *equation* dilakukan dengan cara:

a. Pilih tab **INSERT**.

#### b. Klik **Equation.**

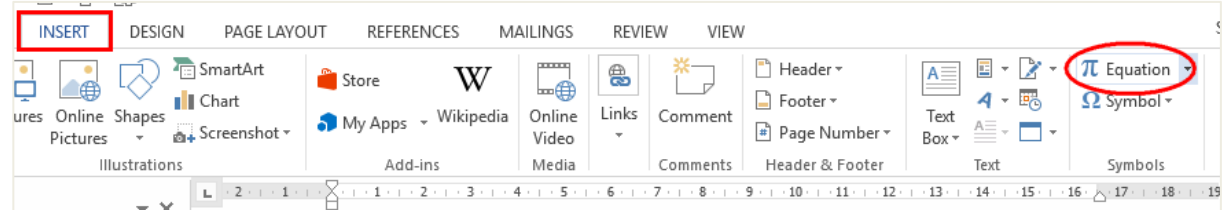

c. Ketika mengklik **Equation,** secara otomatis akan muncul tab **DESIGN** sebagai berikut.

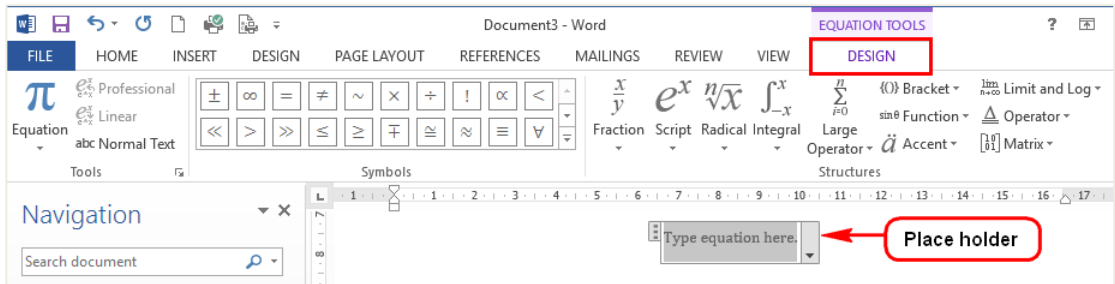

- d. Ketik rumus pada **place holder** yang tersedia secara otomatis. Misalnya akan menuliskan " ½ " menggunakan rumus. Untuk menuliskannya dengan *equation* lakukan langkah-langkah sebagai berikut.
	- 1) Klik **Fraction**
	- 2) Pilih model pecahan yang akan dituliskan.
	- 3) Tuliskan bilangan pembilang dan penyebut pada place holder.

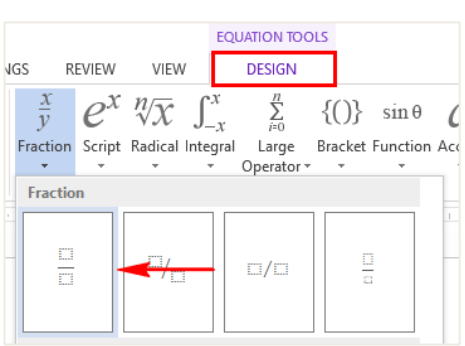

Apabila membutuhkan suatu simbol namun tidak terdapat pada *keyboard,* lakukan langkah sebagai berikut.

- a. Klik **Symbol** hingga muncul tampilan simbol yang sering digunakan.
- b. Pilih salah satu simbol yang diperlukan atau klik **More Symbols** untuk mencari lebih lanjut. Misalnya **Alpha** + **Beta**, maka akan dituliskan sebagai simbol berikut.

| $\pi$ Equation $\rightarrow$  |          |          |            |            |
|-------------------------------|----------|----------|------------|------------|
| $\Omega$ Symbol $\rightarrow$ |          |          |            |            |
| $\beta$                       | $\alpha$ | $\pm$    | $\epsilon$ | $\epsilon$ |
| $\neq$                        | $\odot$  | $\odot$  | $\top M$   | $\neq$     |
| $\leq$                        | $\geq$   | $\div$   | $\sim$     | $\sim$     |
| $\mu$                         | $\pi$    | $\Omega$ | $\sum$     | $\odot$    |
| $\Omega$ More Symbols...      |          |          |            |            |

$$
\alpha + \beta
$$

11. Table of Contents (TOC)

TOC digunakan untuk membuat daftar isi pada sebuah dokumen/buku. Daftar isi memudahkan untuk mencari informasi di dalam dokumen/buku. Dalam kegiatan pemformatan dokumen, penggunaan TOC memudahkan untuk mengakses bagian yang diinginkan serta memperbarui (*update)* secara otomatis judul bab, subbab, atau bagian lain serta nomor halaman ketika isi dokumen berubah.

Sebelum membuat TOC, tentukan dahulu Heading Style. Heading Style memberikan kemudahan untuk mengelompokkan judul per bagian pada tingkat kesejajaran. Bagian tertentu mungkin memiliki beberapa subbagian. Antara subbagian yang satu dengan subbagian lain dianggap memiliki kesejajaran yang sama. Namun antara bagian dengan subbagian tidak memiliki kesejajaran. Lihat contoh berikut ini!

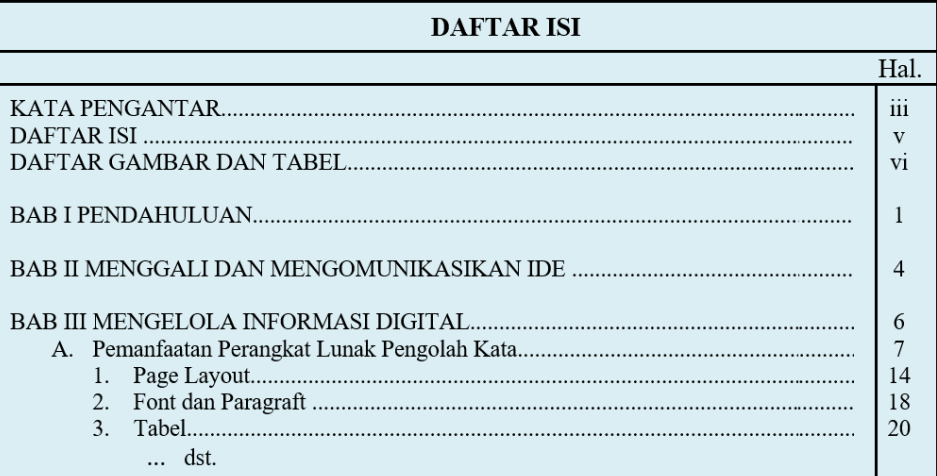

Menentukan Heading Style dapat dilakukan sebagai berikut.

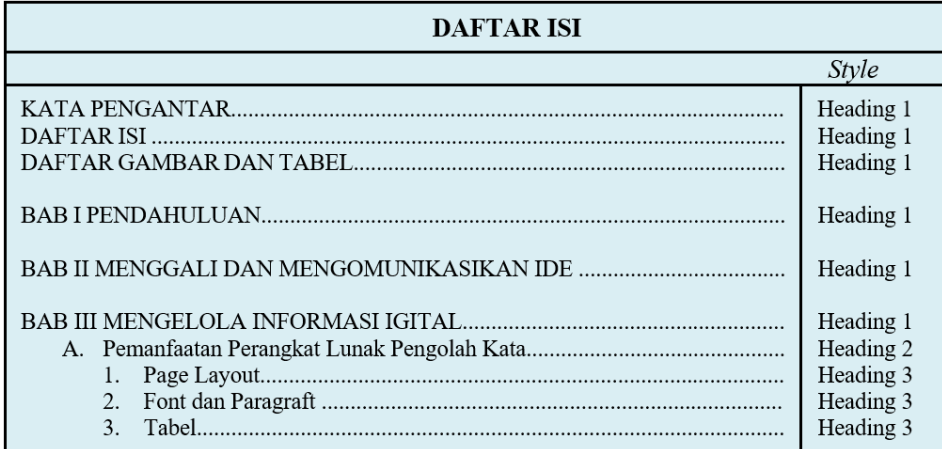

Untuk membuat daftar isi tersebut, dapat memanfaatkan TOC dengan cara:

- a. Memilih Heading Style
- 1) Arahkan kursor ke awal kalimat yang akan diberikan *style*. Pilih *heading style* di tab **HOME.** Klik kanan kemudian pilih **Modify** untuk melakukan modifikasi sesuai kebutuhan.

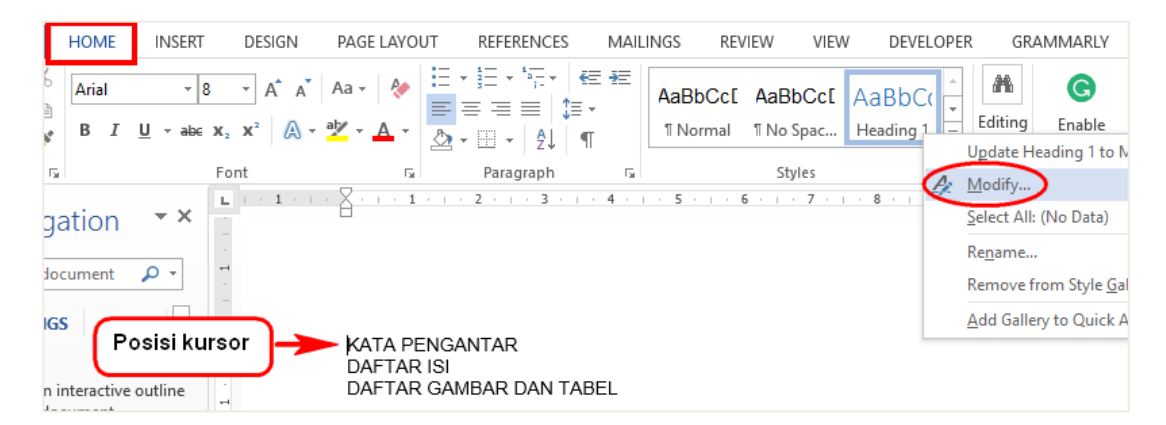

2) Pilihlah format teks yang diinginkan, misalnya sebagai berikut.

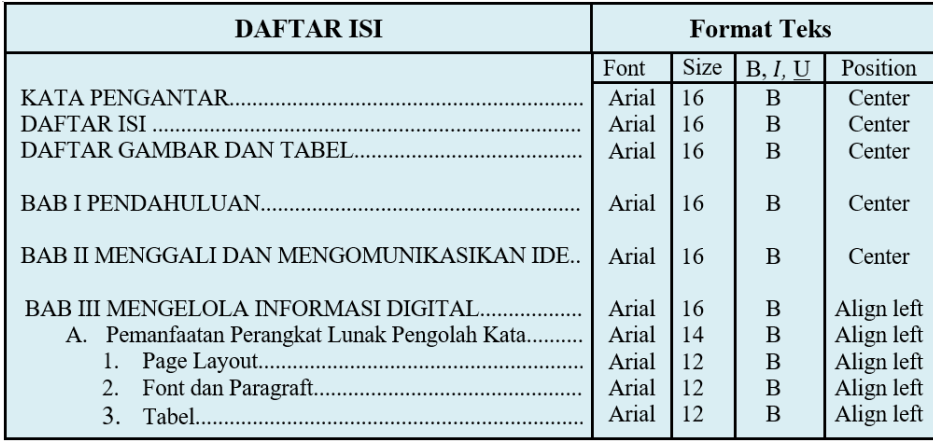

Masukkan format teks pada kotak dialog **Modify Style.**

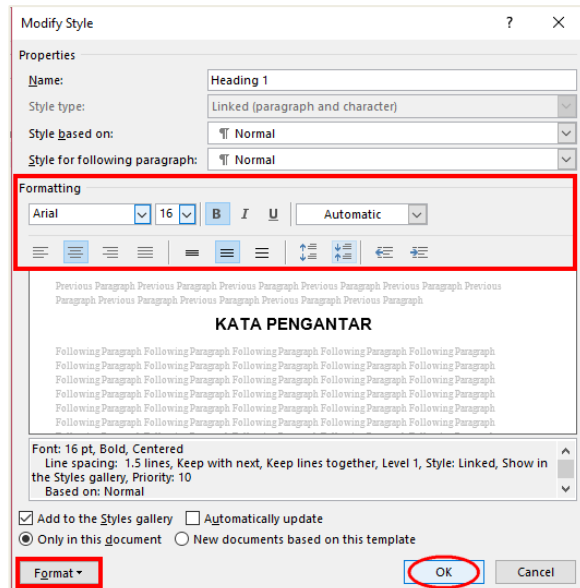

3) Untuk menambahkan awalan judul **I, II, III**, ..., awalan **A**, ..., atau awalan **1, 2, 3** ... sebelum nama bab atau subbab, pilih salah satu bentuk *Multilevel List* yang tersedia.

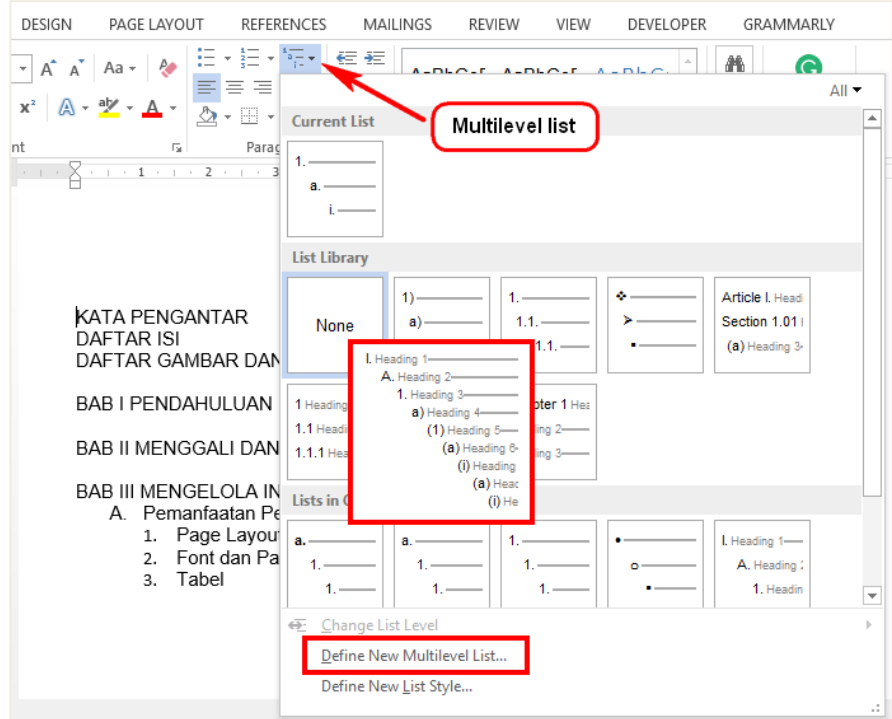

- 4) Untuk menambahkan awalan **BAB** dapat memilih **Define New Multilevel List**.
- 5) Jika ingin mengubah tampilan urutan level berdasarkan list level tertentu, pilihlah **Change List Level**.

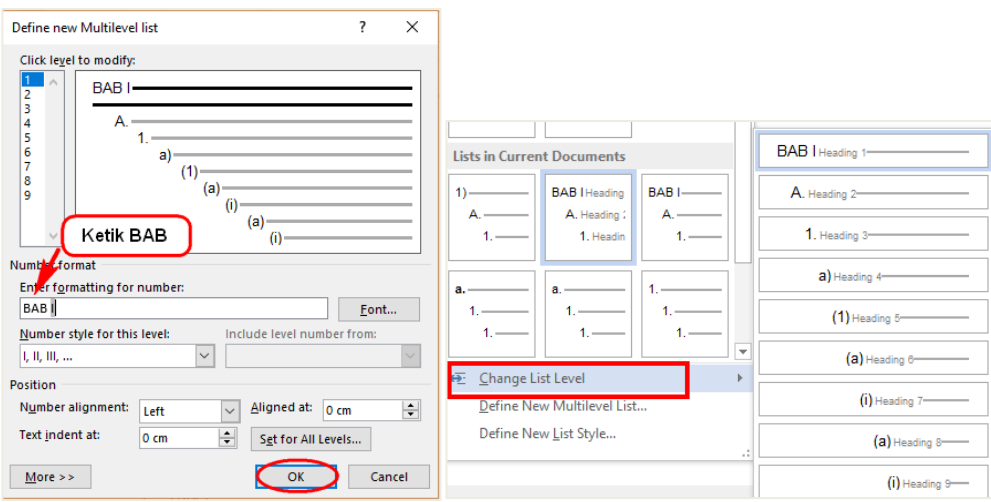

Gambar III.5.Define New Multilevel list dan Change List Level.

6) Untuk memeriksa **HEADINGS** yang sudah dibuat, pilih tab **VIEW** kemudian beri tanda centang pada **Navigation Pane** hingga didapatkan tampilan sebagai berikut.

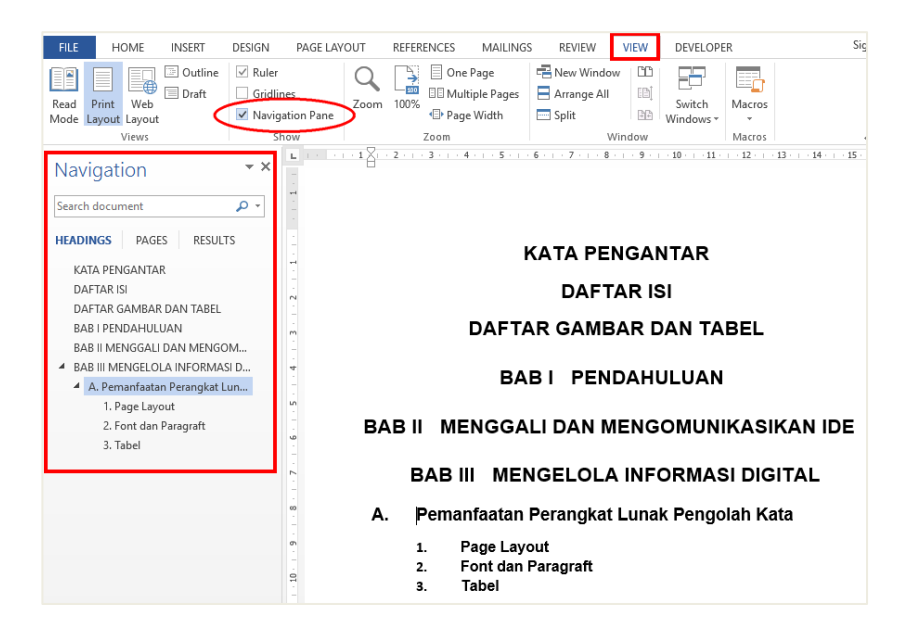

Gambar III.6.Tampilan Navigation Pane

b. Memberikan Jeda Dokumen (*Breaks*)

Setelah memberikan *headings,* perlu diberikan jeda pada dokumen, sehingga dokumen lebih terorganisasikan secara keseluruhan. Terdapat dua jenis *breaks* yaitu jeda halaman (*page breaks*) dan jeda bagian (*section breaks*).

*Page breaks* akan memindahkan teks ke halaman baru meskipun teks belum mencapai akhir halaman. *Section breaks* digunakan ketika akan memulai judul bab baru atau bagian baru yang terpisah dari bagian sebelumnnya, bahkan untuk memulai isi yang benar-benar berbeda dengan tulisan sebelumnya. *Section breaks* pada buku, berarti judul bab baru dapat diletakkan pada halaman gasal berikutnya, kecuali dikehendaki lain. Misalnya akhir BAB I Pendahuluan terletak pada halaman 3, judul BAB II harus diletakkan pada halaman 5, meskipun halaman 4 kosong. Pengaturan *page breaks* atau *section breaks* dapat dilakukan sesuai dengan kebutuhan.

Berikut adalah contoh pemakaian *section breaks.*

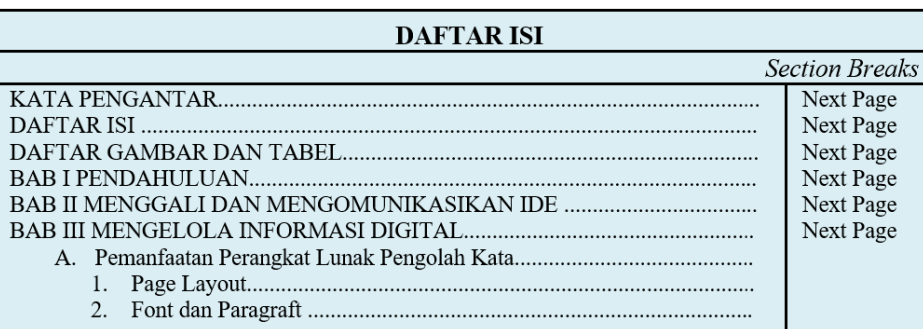

Untuk membuat *section break*s, lakukan langkah-langkah berikut.

- Klik **PAGE LAYOUT.**
- Pilih **Breaks**, kemudian **Next Page**.

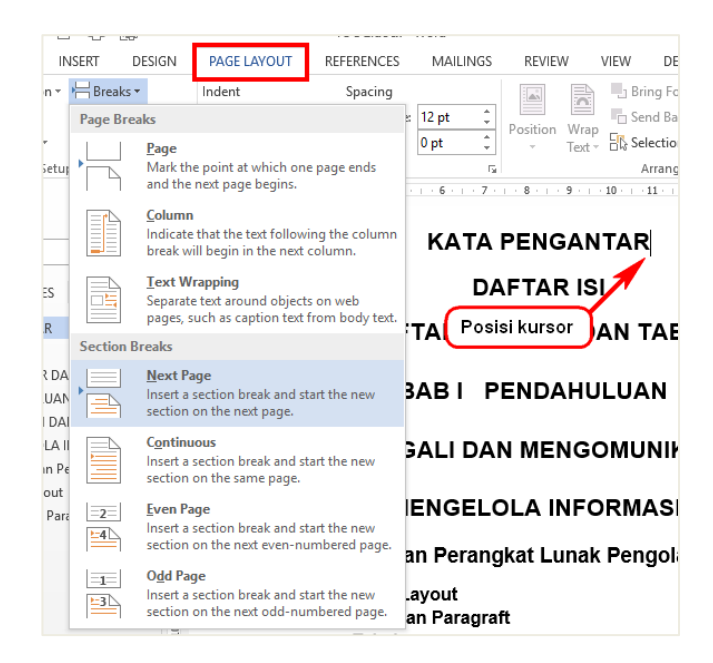

Secara default jenis *breaks* yang telah dibuat tidak ditampilkan (*hidden*). Jika ingin menghapusnya, langkah pertama yang perlu dilakukan yaitu dengan menampilkan *breaks* melalui perintah **Show**/**Hide**.

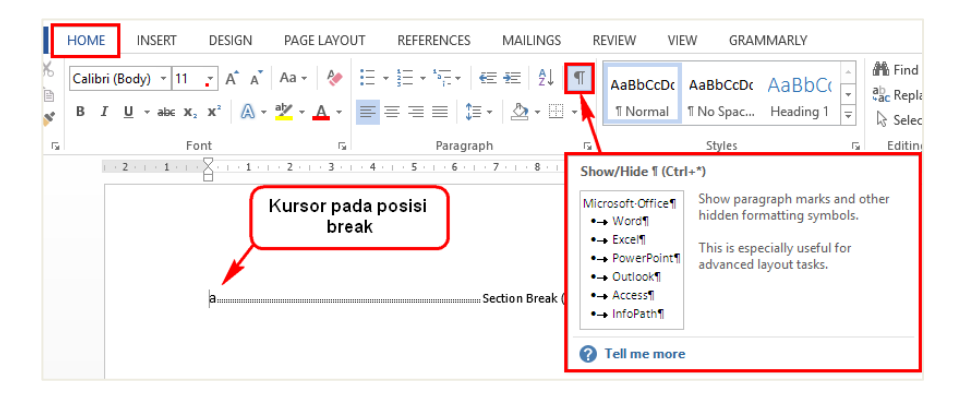

- c. Menyisipkan TOC
- 1) Klik tab **REFERENCES**.
- 2) Pilih **Table of Contents** yang diinginkan. Misalnya **Automatic Table 1**.

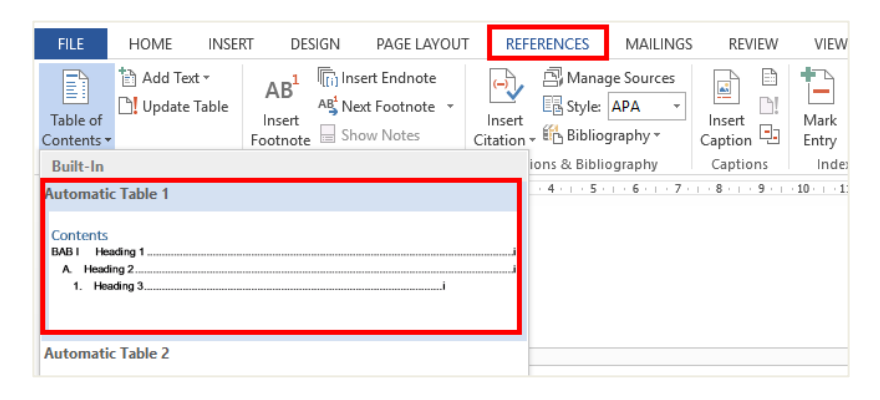

3) Sehingga didapatkan TOC sebagai berikut.

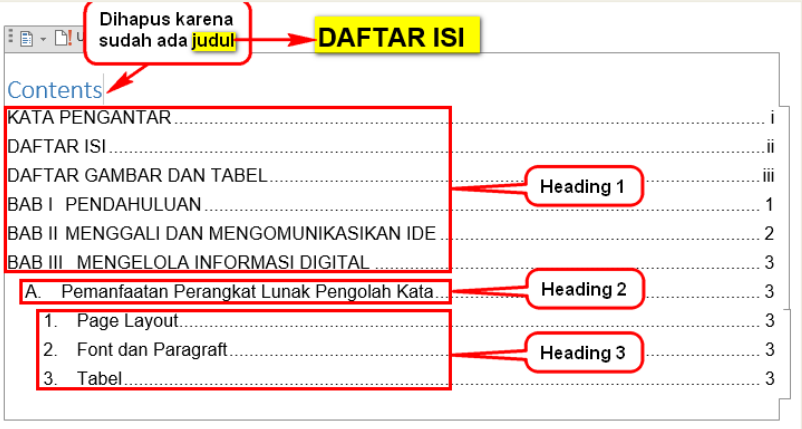

- d. Memperbarui TOC
- 1) Pilih daftar isi dan klik **Update Table.**
- 2) Memperbarui nomor halaman saja, dilakukan dengan memilih **Update page numbers only**.
- 3) Memperbarui seluruh tampilan tabel, dilakukan dengan memilih **Updates entire table**.

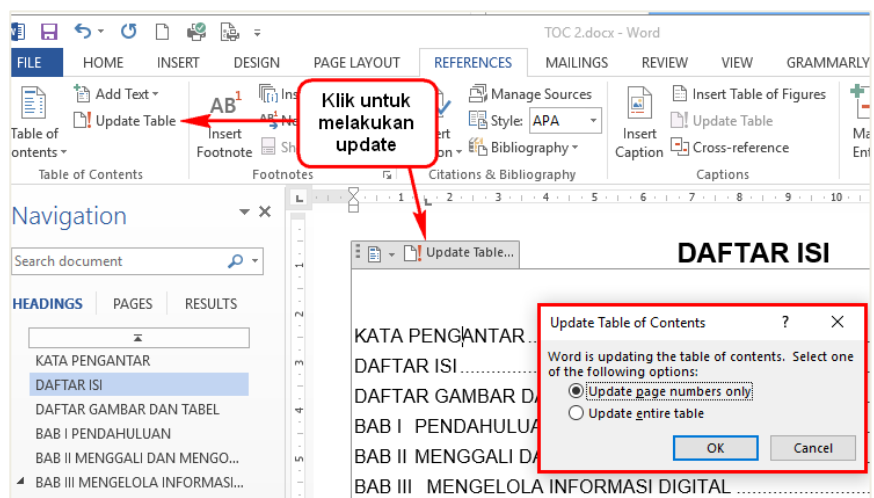

4) Klik tombol **OK**.

Dengan membuat daftar isi, akan mempermudah melakukan navigasi dari satu bab ke bab yang lain dengan cara menekan tombol **CTRL** + **klik** judul bab atau subbab, hingga menuju halaman yang dikehendaki.

#### 12. Print

Fitur print merupakan fitur yang digunakan untuk mencetak dokumen. Namun sebelum melakukannya, Periksa dokumen terlebih dahulu melalui fitur *print preview* sebelum mencetak.

Mencetak dokumen dapat dilakukan dengan cara sebagai berikut.

- a. Pilih tab **FILE** kemudian klik **Print**, atau dapat menggunakan tombol pintas **CTRL** + **P**.
- b. Tentukan Printer yang akan digunakan untuk mencetak dokumen (1). Selanjutnya tentukan jumlah naskah yang akan dicetak (2).

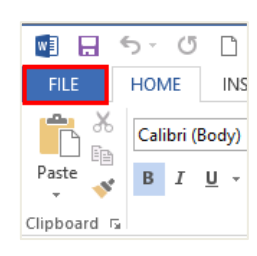

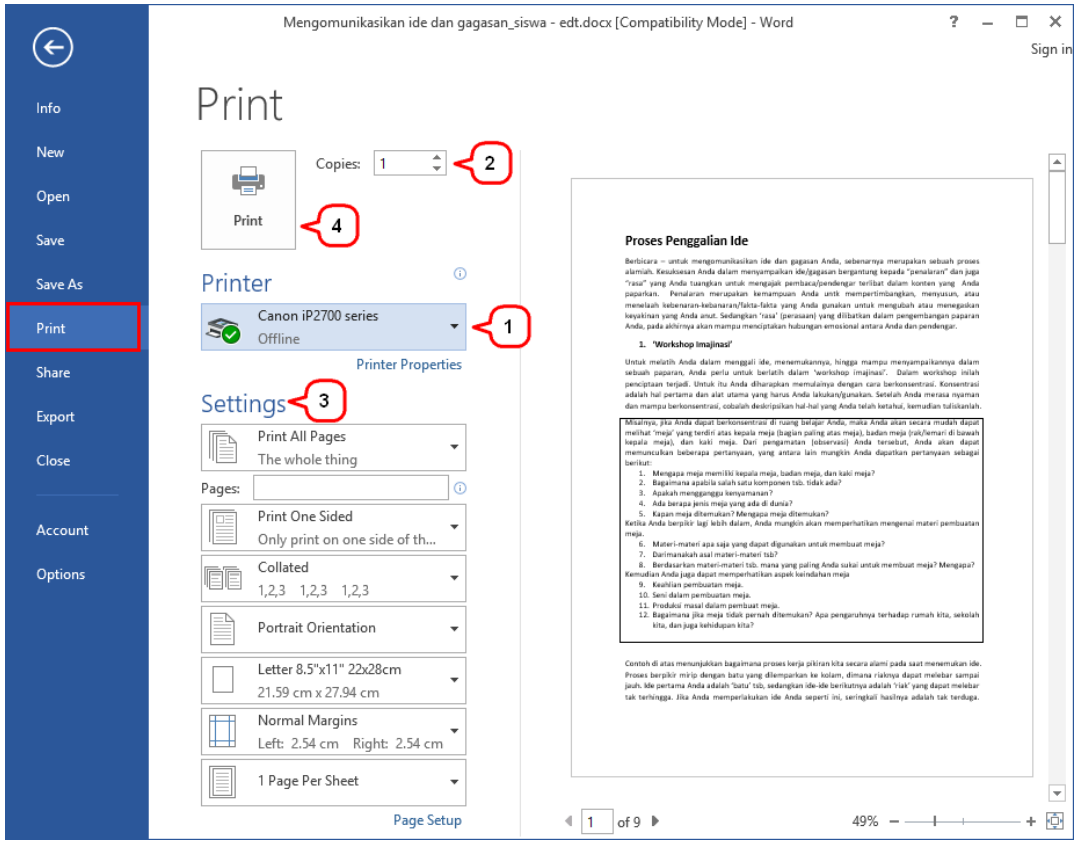

- c. Pengaturan lanjutan atau **Settings** (3) dapat dilakukan sebagai berikut.
	- **Print All Pages**, untuk mencetak semua dokumen. Jika di klik akan tampil pilihan mencetak halaman yang diinginkan (Print Selection), mencetak hanya halaman yang tampil (*Print Current Page*), dan *Custom Print* untuk mencetak halaman tertentu atau halaman dengan jarak tertentu.
	- **Print One Sided***,* untuk mencetak satu sisi halaman. Jika di klik akan terdapat pilihan untuk mencetak dengan dua sisi halaman (*Print on Both Side*).
	- **Collated**, untuk mencetak secara berurutan dengan format 1,2,3. Jika diklik akan muncul mencetak secara tidak berurutan dengan format 1,1,1.
	- **Portrait Orientation**, orientasi vertikal. Jika ingin mencetak secara horisontal klik dan pilih *Landscapae Orientation.*
	- **Letter**, jenis kertas yang digunakan. Jika di klik terdapat banyak jenis kertas.
	- **Normal Margins**, ukuran *margin*.
	- **1 Page per Sheet**, mencetak dengan posisi satu halaman per lembar. Jika di klik akan ada pilihan untuk mencetak lebih dari satu halaman per lembar, misalnya 2, 4, 6, 8, 16 halaman per lembar.

## d. Klik ikon **Print** (4).

### 13. Mail Merge

*Mail merge* adalah fasilitas yang disediakan oleh Microsoft Word untuk mencetak beberapa surat (*letters*), amplop (*envelopes), label*, atau *directory* untuk dikirimkan ke banyak pihak. Untuk memanfaatkan fasilitas Mail Merge diperlukan informasi yang disimpan dalam daftar (*list*)*, database,* atau lembar sebar (*spreadsheet*).

Misalnya, Ketua OSIS menyampaikan pemberitahuan kepada orang tua siswa terkait dengan pelaksanaan pentas seni di SMK Pembangunan Bangsa.

Untuk itu Ketua OSIS memerlukan daftar nama orang tua siswa yang dibuat dalam file Microsoft Excel sebagai berikut.

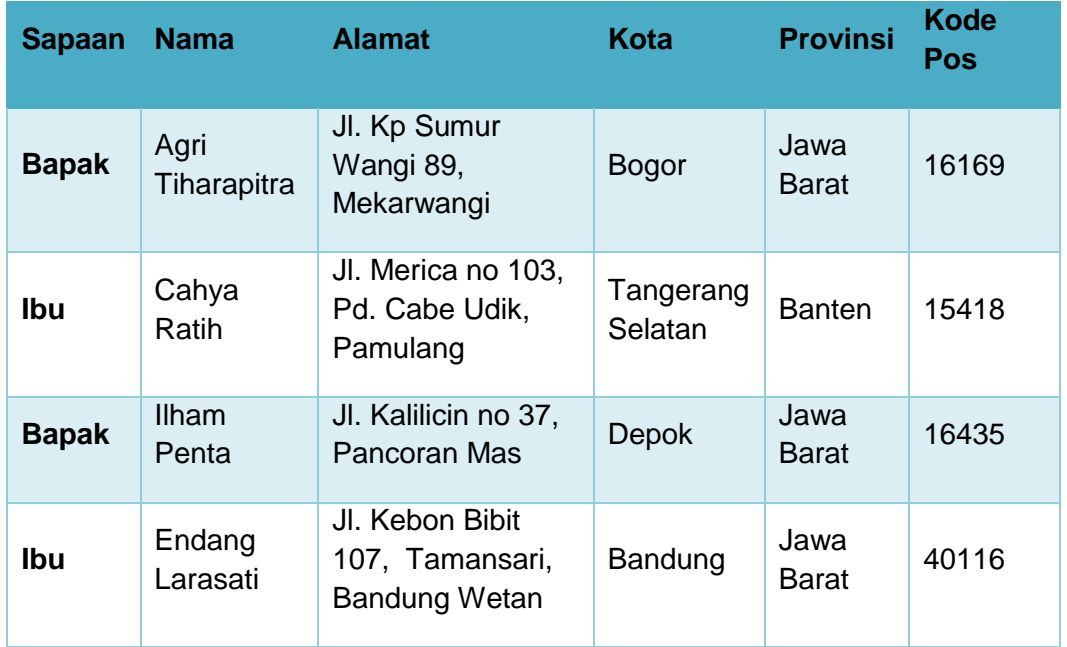

Ketika Ketua OSIS akan mencetak amplop surat pemberitahuan tersebut, ia akan memanfaatkan fasilitas Mail Merge sebagai berikut.

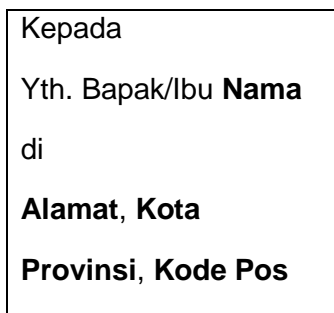

Membuat mailing list dapat dilakukan dengan cara:

a. Pilih tab **MAILINGS**.

#### b. Pilih **Select Recipients***.*

- c. Klik **Use Existing List**.
- d. Pilih berkas file Microsoft Excel yang telah dibuat, kemudian klik tombol **Open.**

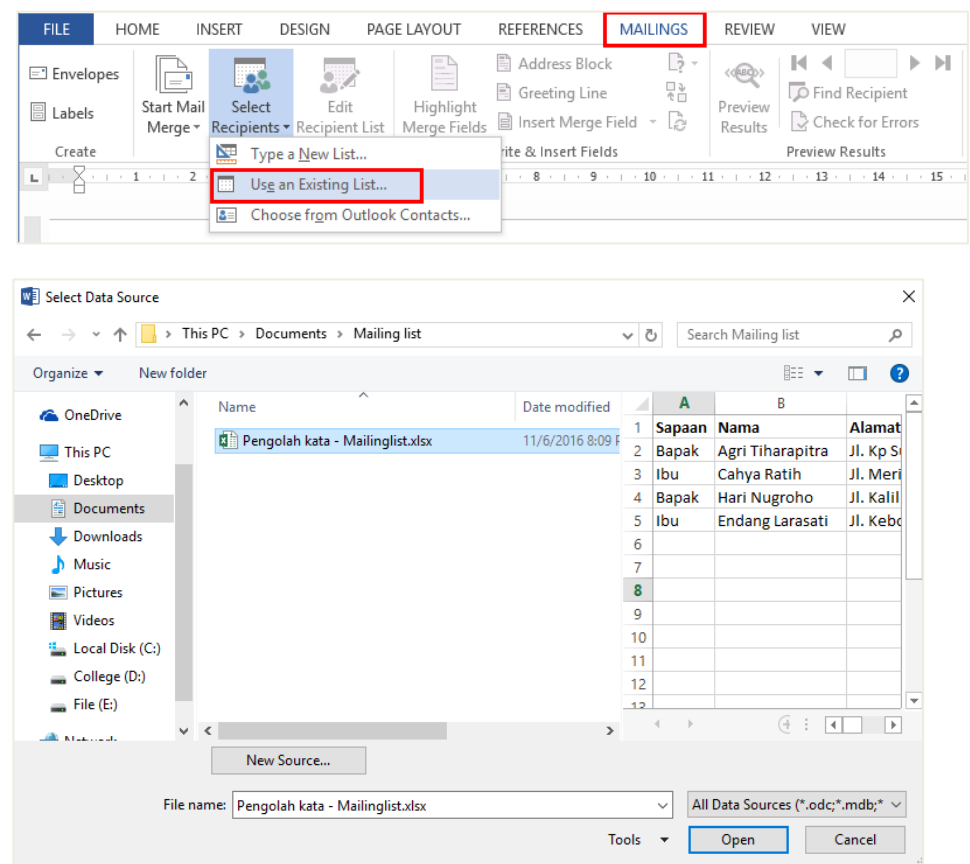

e. Pilih lembar (*sheet*) dari *worksheet* yang tersedia kemudian klik tombol **OK**.

f. Periksa kembali data orang tua siswa dengan meng-klik **Edit Recipient List,**  hingga muncul kotak dialog **Mail Merge Recipients**. Klik tombol **OK** setelah data tersebut benar.

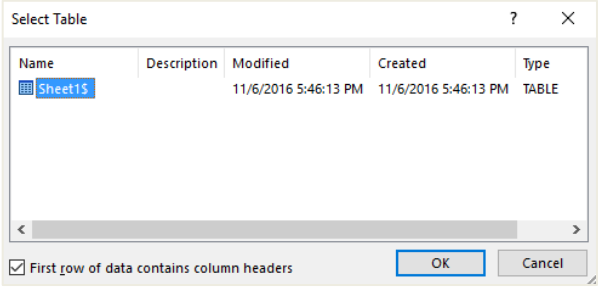

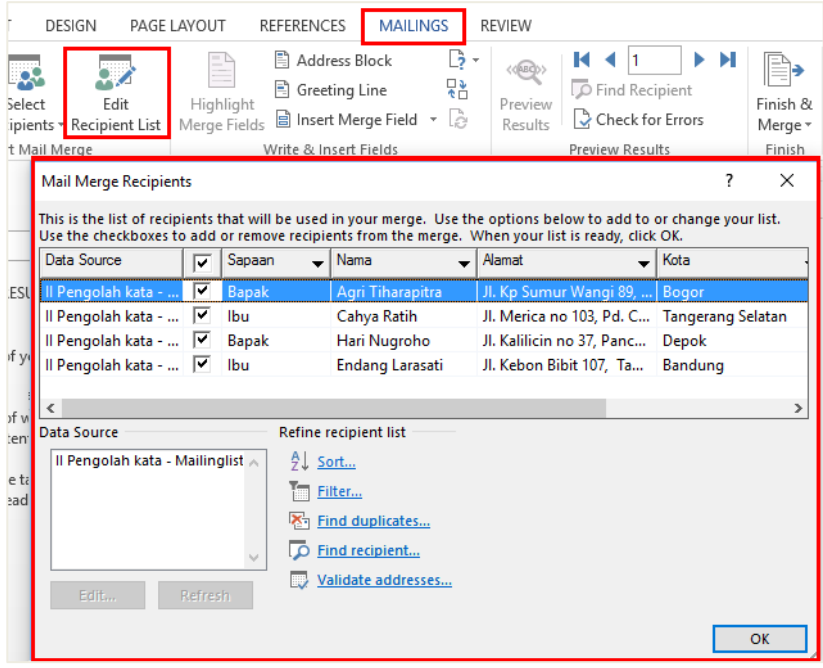

- g. Masukkan data orang tua sesuai dengan format yang diinginkan, dengan meng-klik **Insert Merge and Field**, sehingga menjadi seperti berikut.
- h. Klik **Preview Result**, untuk melihat hasil Mail Merge sebelum dicetak.
- i. Untuk mencetak dokumen, klik **Finish & Merge** kemudian pilih **Print Dokumen**.

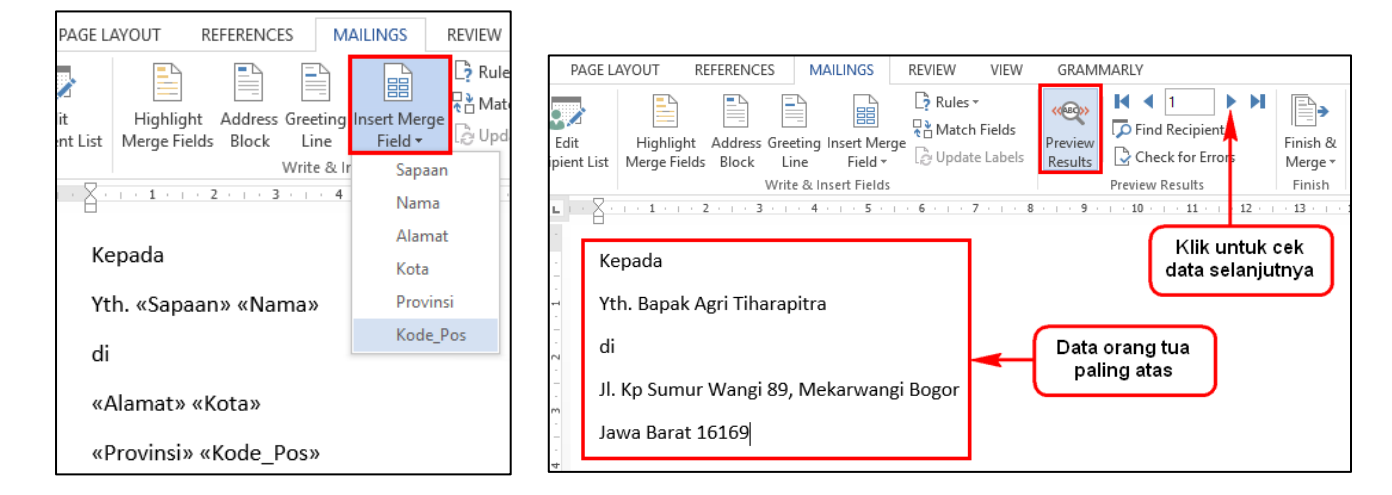

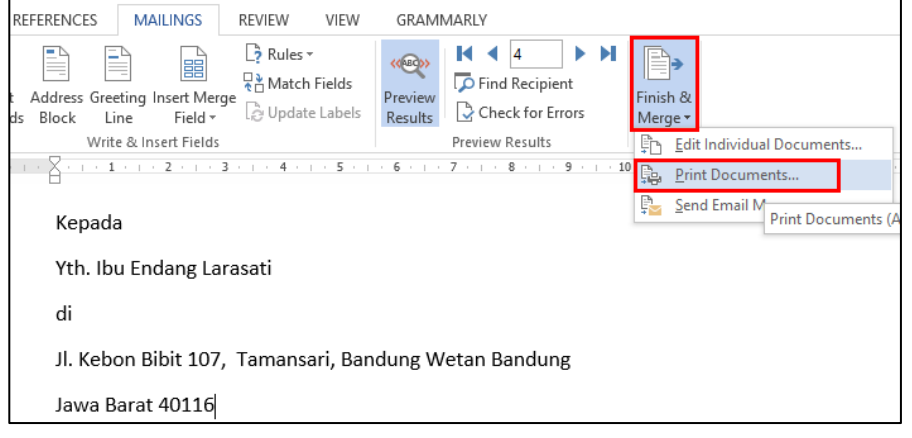